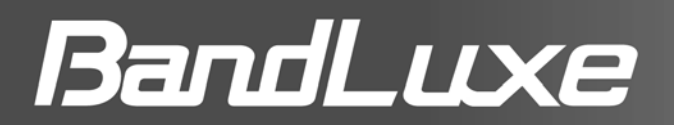

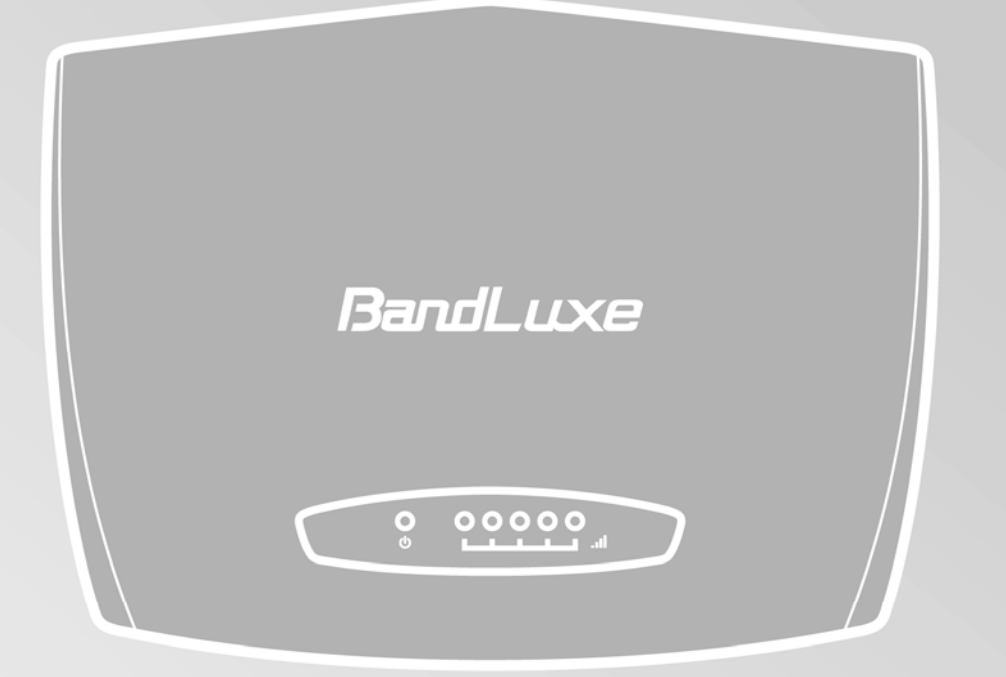

# **LTE Outdoor CPE E500 Series User Manual**

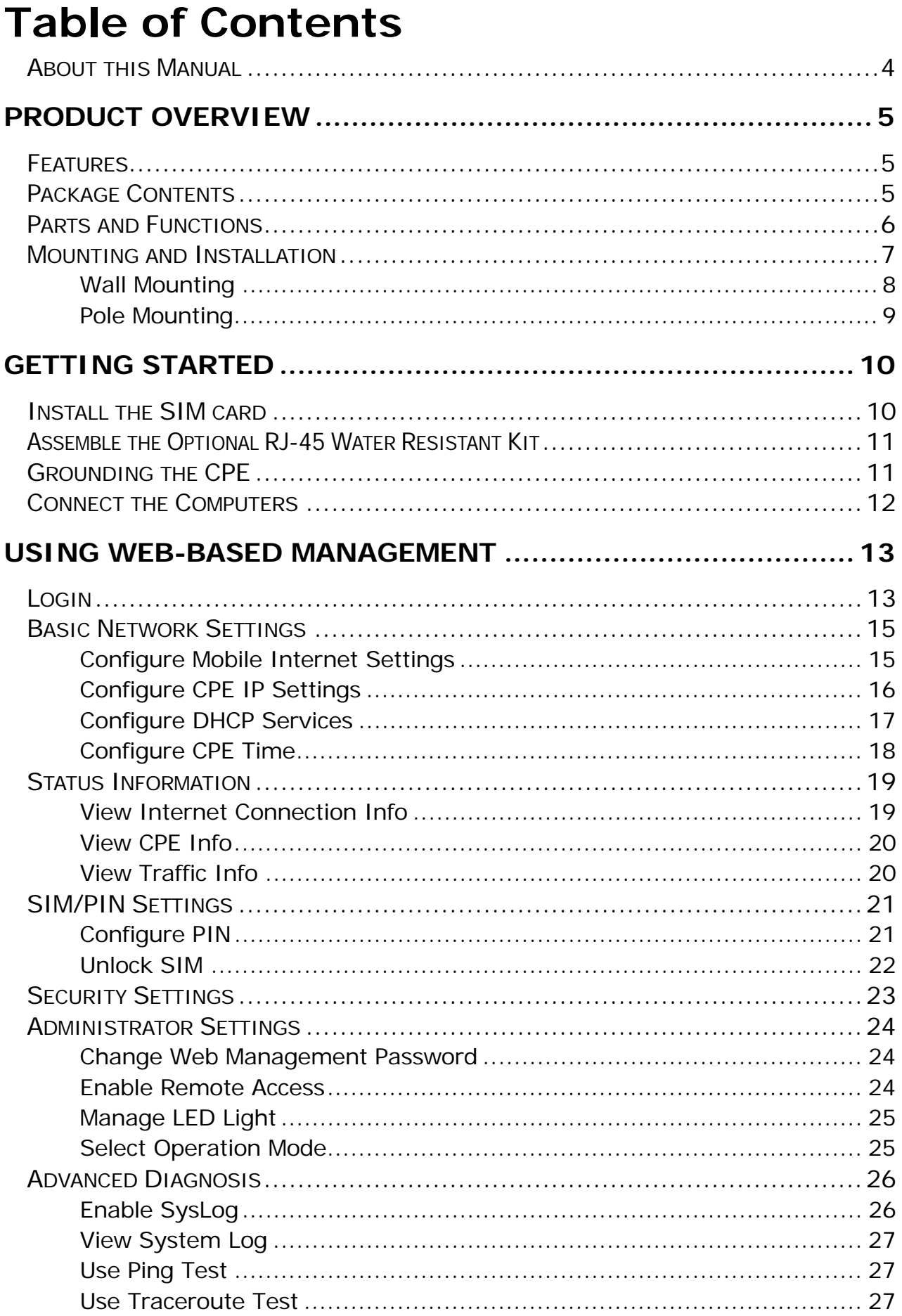

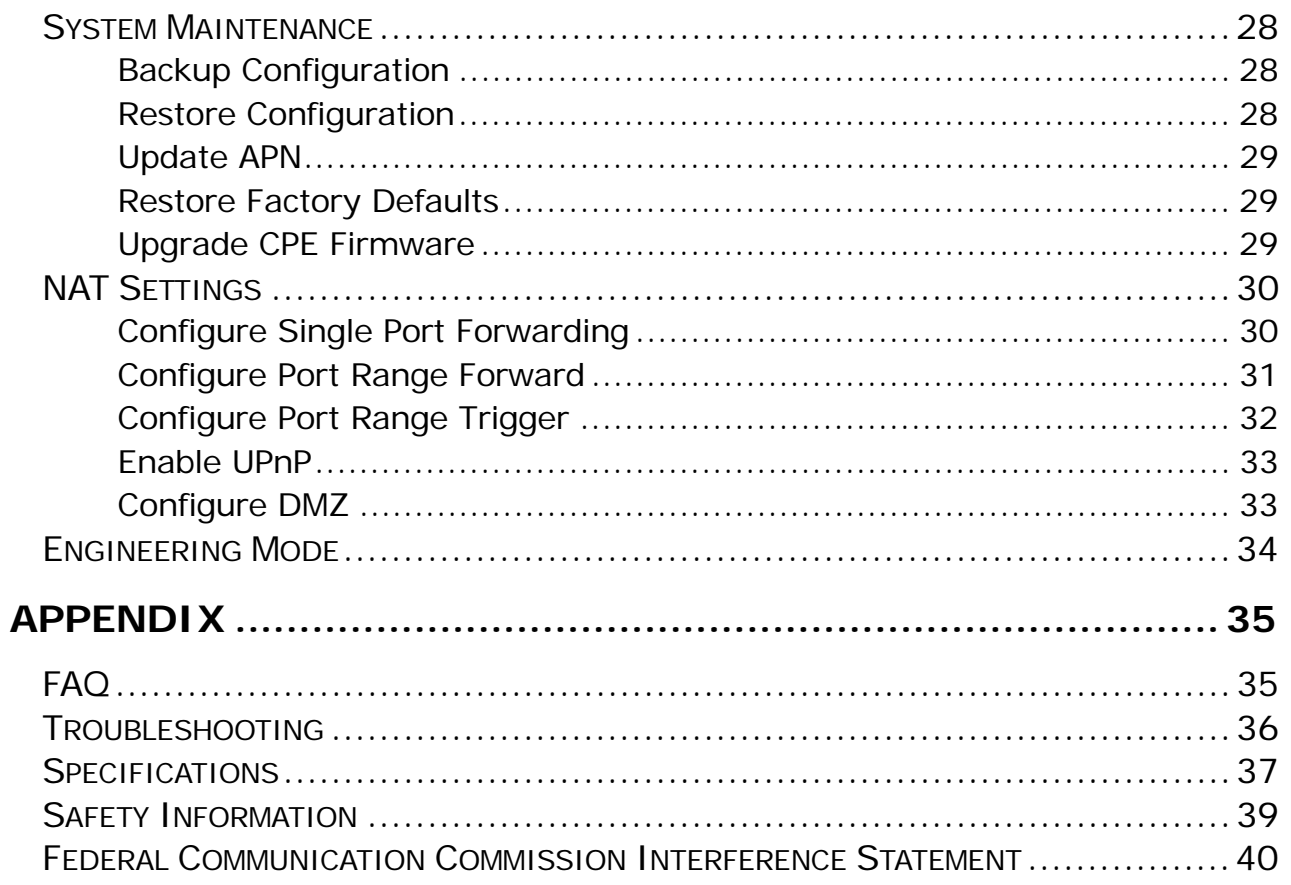

### **About this Manual**

The content of this User Manual has been made as accurate as possible. However, due to continual product improvements, specifications and other information are subject to change without notice.

## **Product Overview**

Congratulations on your purchase of this LTE outdoor CPE. With this LTE (Long Term Evolution) CPE (which is also known as 4G CPE), you can share high speed mobile broadband connectivity in a wide range of computing environment. Before you begin using the LTE outdoor CPE, read this chapter to familiarize yourself with the device.

### **Features**

- Embedded high gain directional antenna
- IP66 protection against dust and water
- Easy configuration based on Web Interface
- Provide 10 30dB more coverage gain compared to indoor CPE
- Support Passive Power over Ethernet.
- Easy installation and use

### **Package Contents**

The following items come with your package. If any of them is damaged or missing, please contact your retailer.

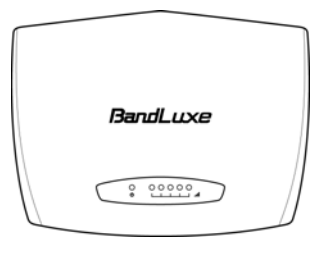

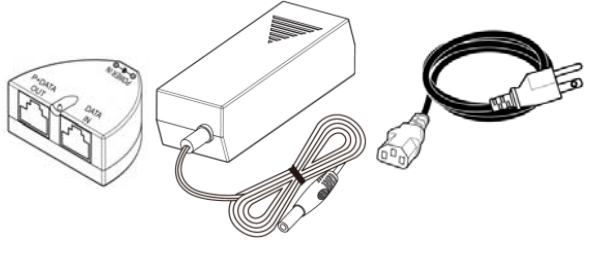

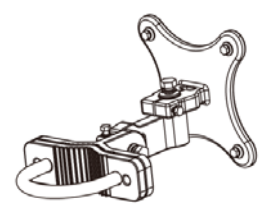

LTE Outdoor CPE Mounting bracket

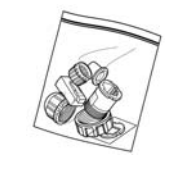

Optional: Plug head water Passive PoE adapter<br>
resistant kits (RJ-45)

#### **NOTE**

The pictures are for reference only, actual items may slightly differ.

### **Parts and Functions**

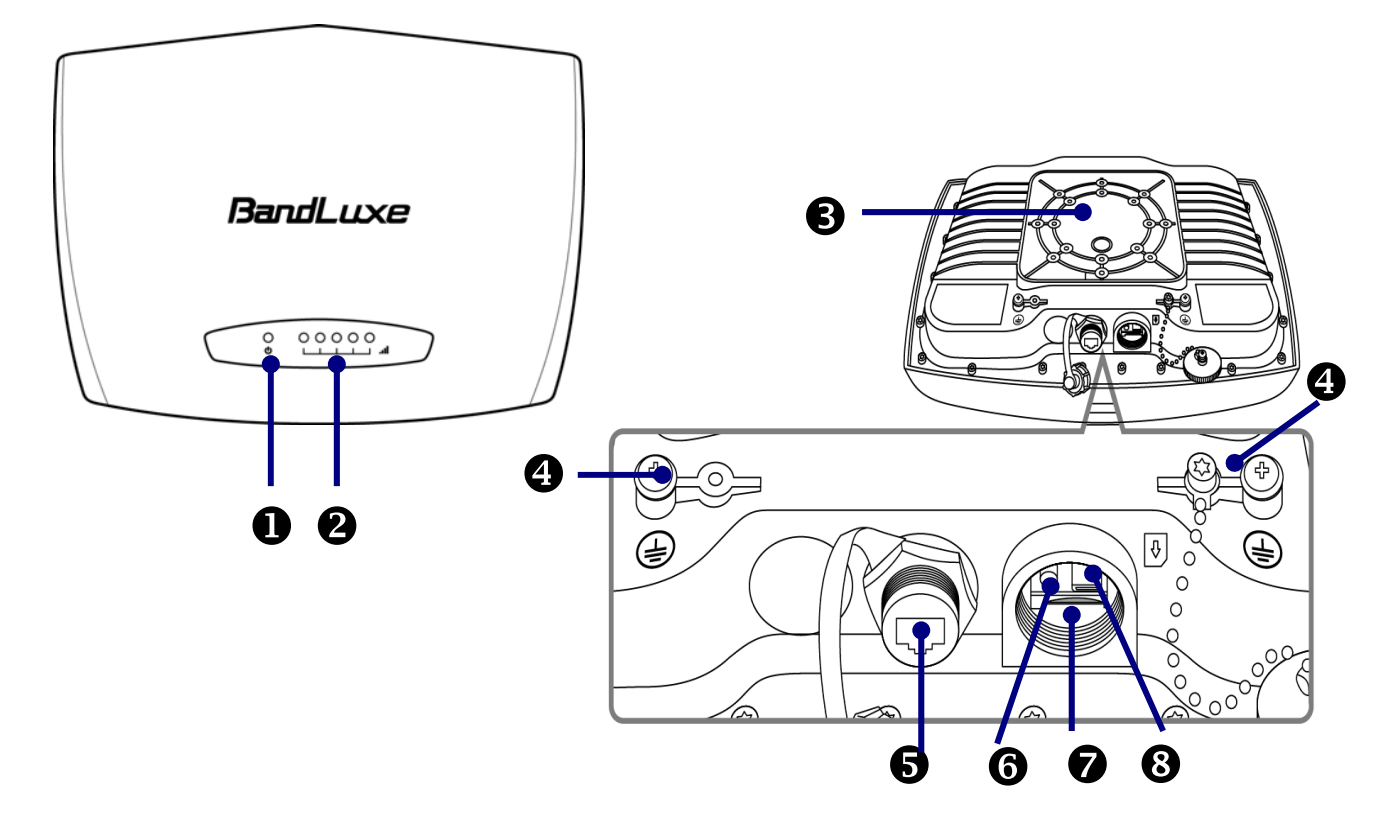

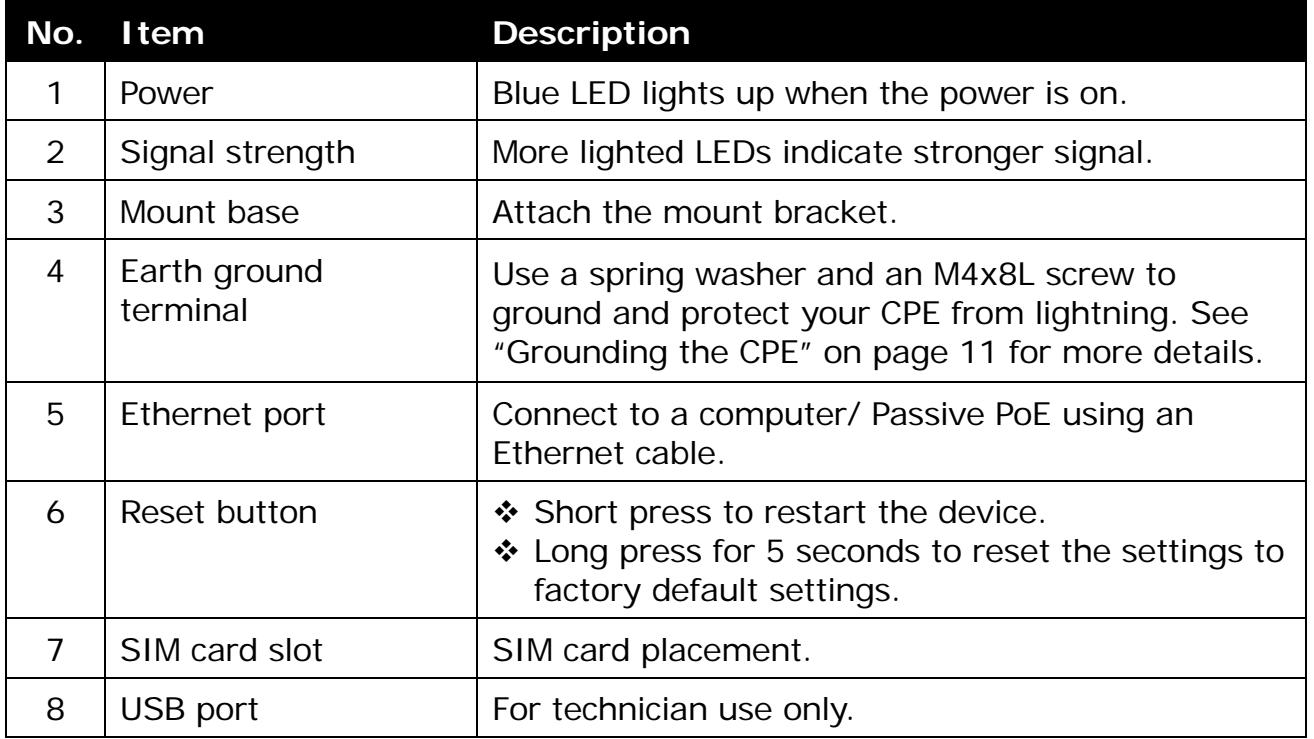

### **Mounting and Installation**

This CPE is weatherproof and designed for outdoor use. You can mount it to a wall or to a pole.

#### Mounting kit includes the following items:

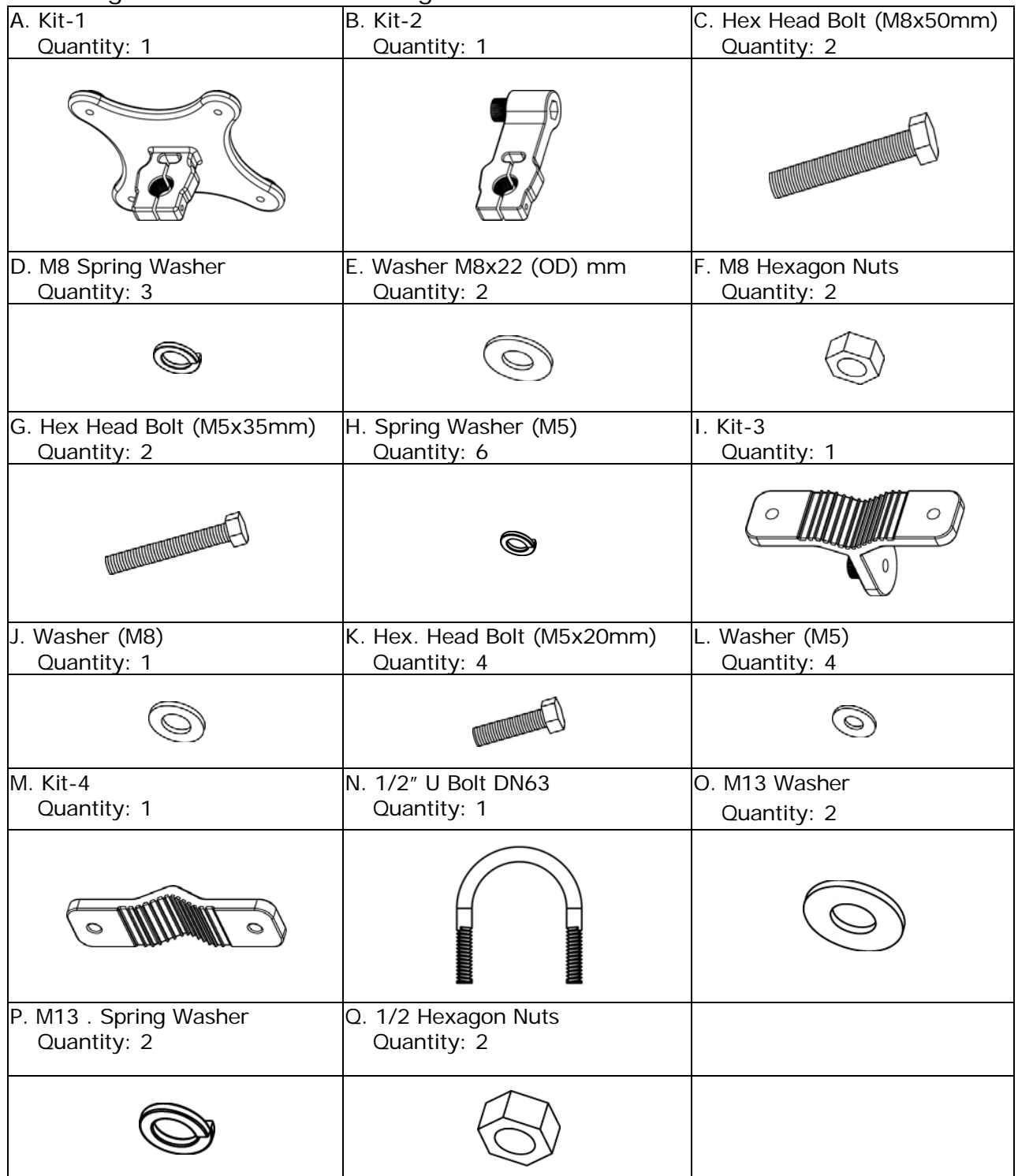

#### **NOTE**

The illustrations are for reference only, actual items may slightly differ.

Before installing the CPE, consider the ambient temperature, device weight, antenna clearance, and device orientation on wall/pole for proper installation.

- 1. Choose a hard and stable wall or pole to mount the CPE.
- 2. The ambient temperature must be within -40°C to 55°C.
- 3. Mount on a wall or pole that can sustain the weight of the CPE.
- 4. Mount upright on a wall or pole that has a clear view of the signal source.

#### **Wall Mounting**

- 1. Align the mounting bracket on the wall. Using the bracket as mounting template, mark the positions to drill the holes.
- 2. Assemble the bracket as shown in the illustration.

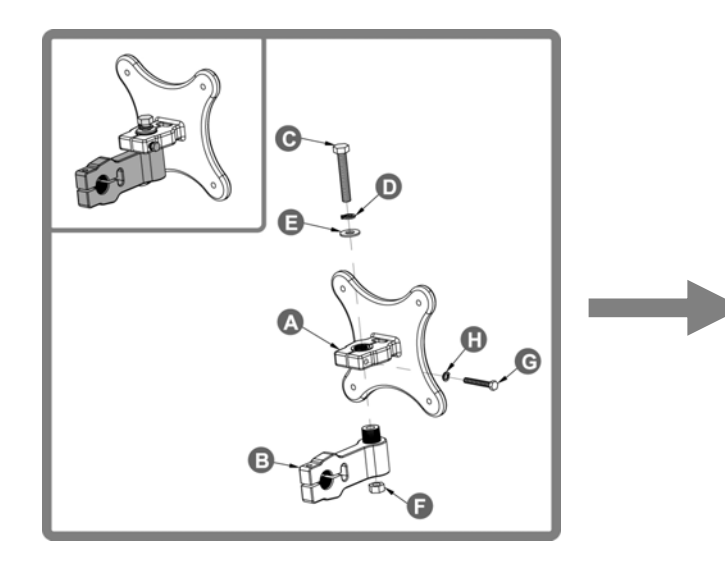

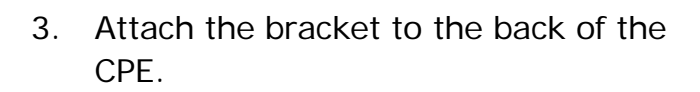

4. Hang the CPE to the wall and secure the bracket using the designated screws and washers.

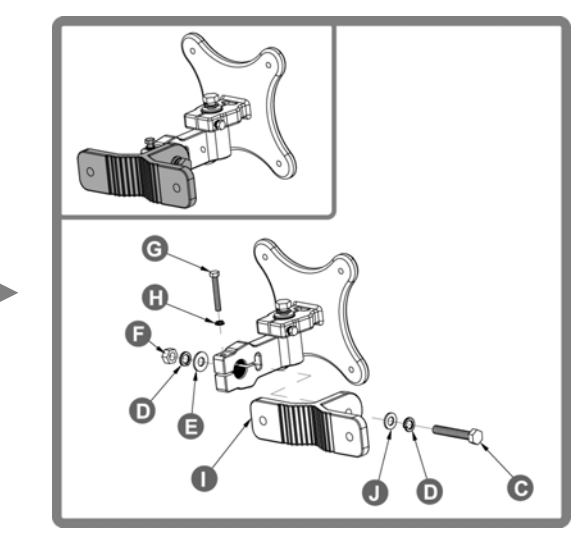

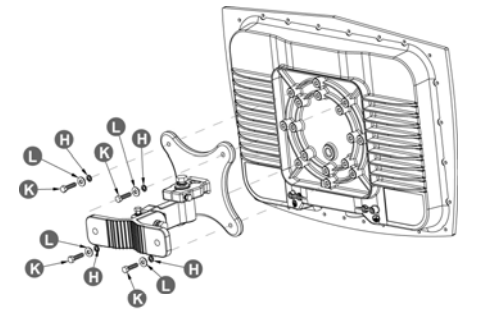

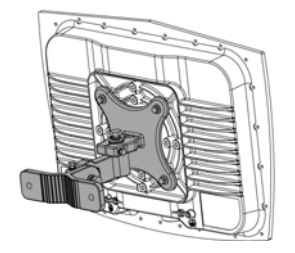

#### **Pole Mounting**

To mount the CPE to a pole, follow the steps below:

1. Assemble the mounting bracket as shown in the illustration.

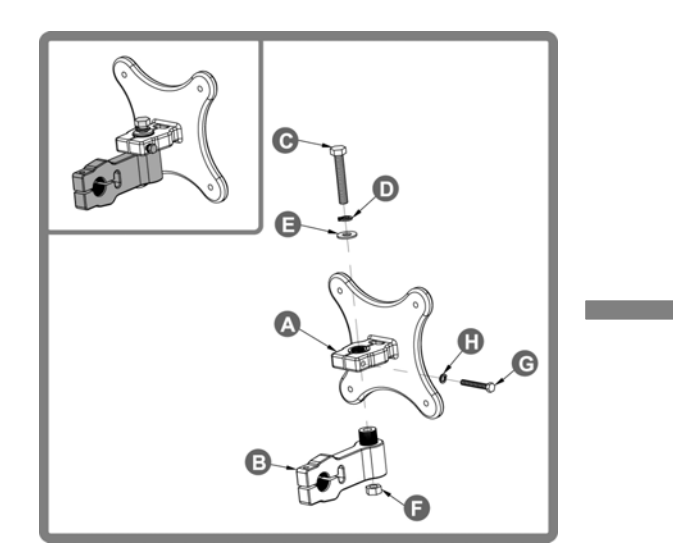

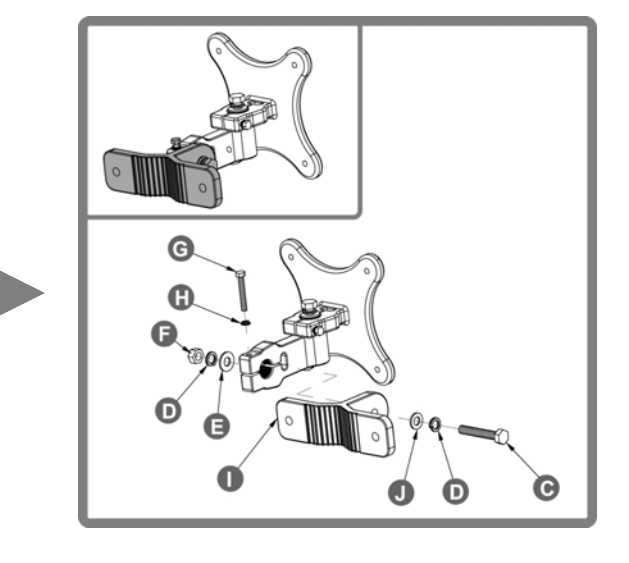

- 2. Attach the bracket to the back of the CPE.
- 3. Align a pole on the bracket and assemble the pole bracket as shown.

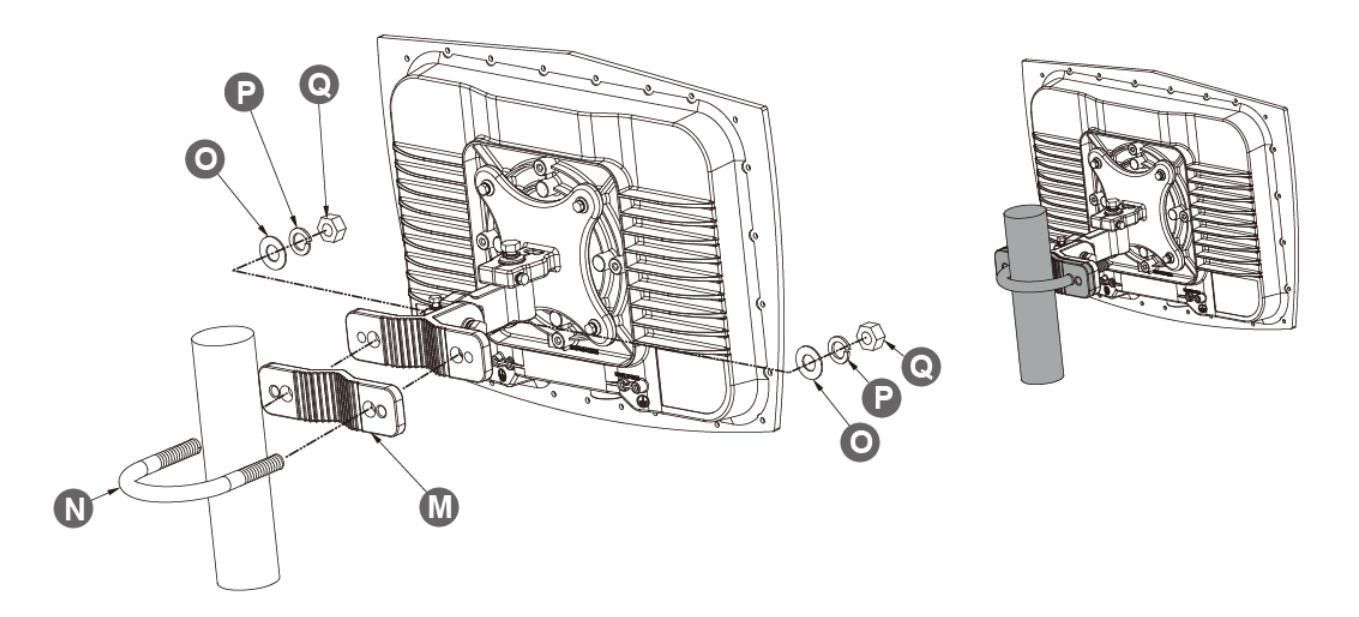

4. Adjust the CPE position to an appropriate direction and secure the pole bracket using the designated screws and washers.

## **Getting Started**

This chapter will guide you on how to use your outdoor CPE.

### **Install the SIM card**

This CPE is specially designed for the 4G LTE network.

#### **NOTE**

Check the availability of service and plan rates of data connections with your network service provider.

1. Unscrew the SIM card slot.

2. Insert a valid SIM card into the SIM card slot. Push it fully until it clicks into place.

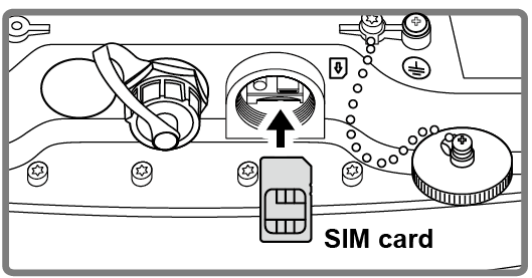

|⊗

☺

3. Screw the cap back on tightly.

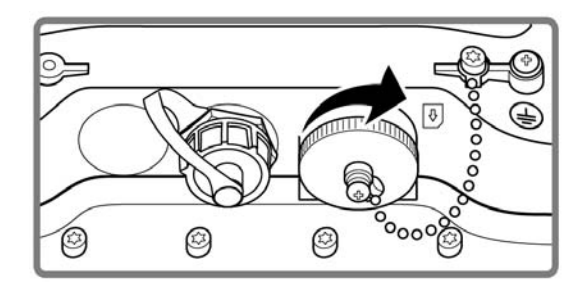

#### **Remove the SIM card**

Push to eject the SIM card from the slot.

#### **NOTE**

 Once the SIM is reinserted, you must restart the CPE to read the SIM card properly.

### **Assemble the Optional RJ-45 Water Resistant Kit**

- 1. Unpack the RJ-45 water resistant kit.
- 2. Assemble one end of the Ethernet cable as shown in the illustration.

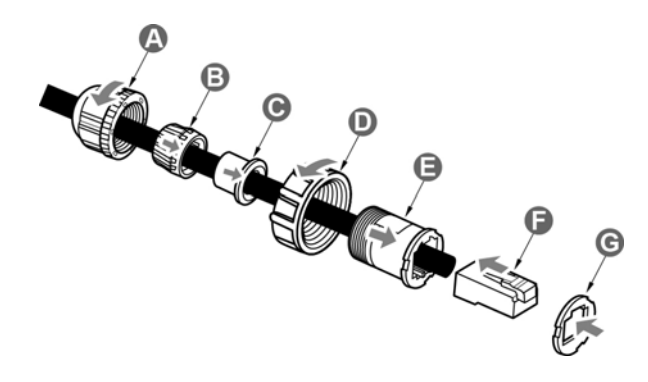

#### **NOTE**

- The Ethernet cable is not included in the package.
- For details on the head assembly, refer to the Quick Installation Guide that is included with the RJ-45 head water resistant kit.

### **Grounding the CPE**

For safety use, use the earth ground terminal to ground the CPE housing before making any connections.

You need the following:

- Spring washer
- M 4x8 L screw

#### **NOTE**

The spring washer and M4x8L screw are not included in your package.

To ground the CPE:

- 1. Insert the washer to the M4x8L screw.
- 2. Attach the screw halfway into the earth ground terminal.
- 3. Insert the grounding cable under the washer.
- 4. Tighten the screw.

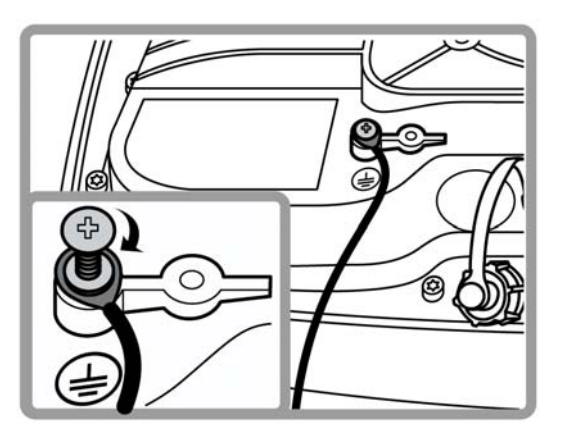

### **Connect the Computers**

To use the Internet connection and configure the CPE settings, you must connect your CPE to a computer.

Prepare two Ethernet cables for connection.

- 1. Unscrew the Ethernet port and insert one end of the Ethernet cable into the port.
- 2. Insert the other end of the Ethernet cable to the P+D OUT port of the PoE.
- 3. Connect another Ethernet cable to a Network Hub/Router or directly to a PC/Laptop via PoE adapter (Data/IN port).
- 4. Plug the adapter to an electrical outlet.

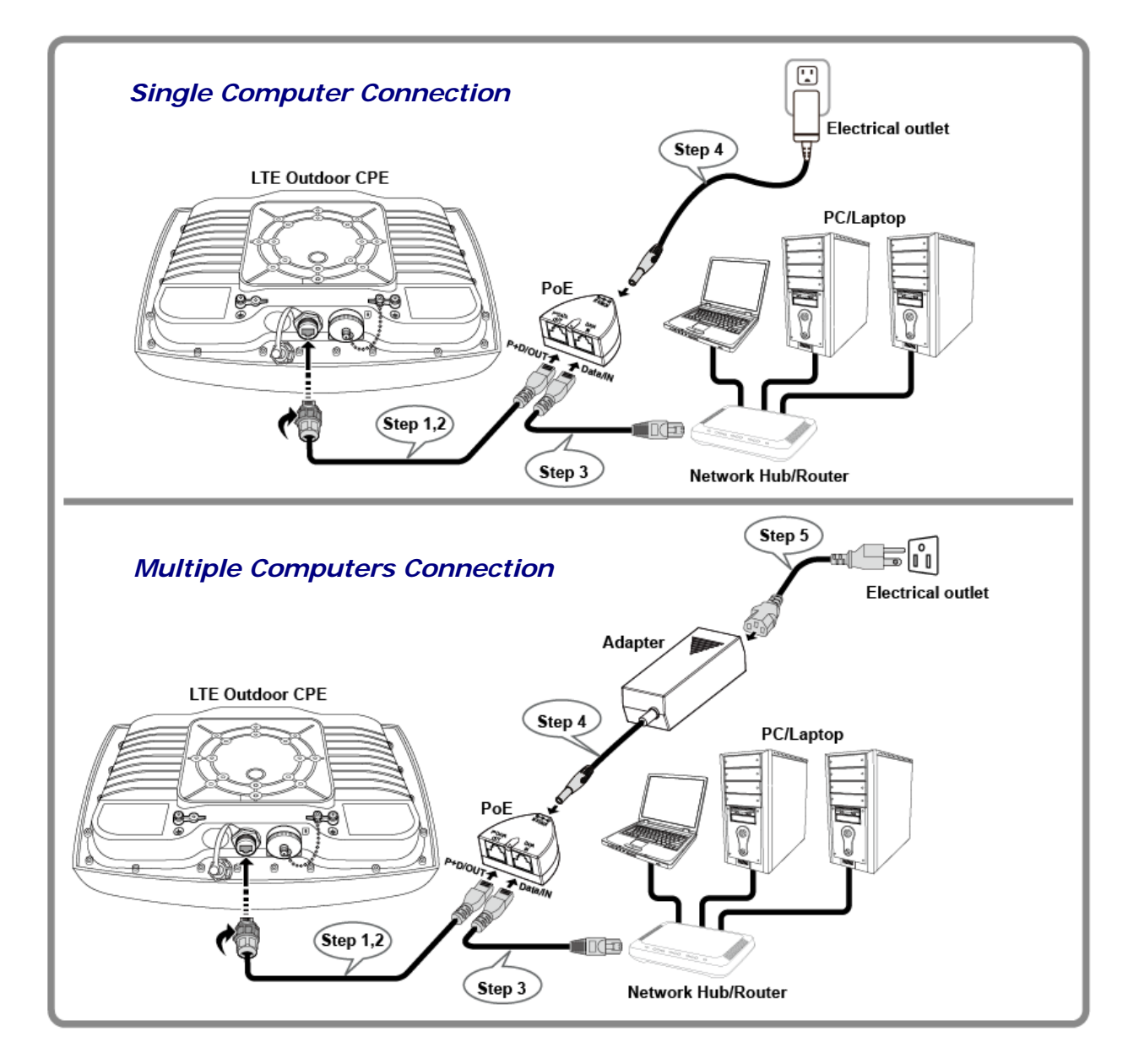

## **Using Web-based Management**

This chapter will guide you on how to configure your CPE via the web-based utility.

#### **Login**

- 1. Launch a web browser.
- 2. On the address bar, enter http://192.168.168.168, then press **Enter**.

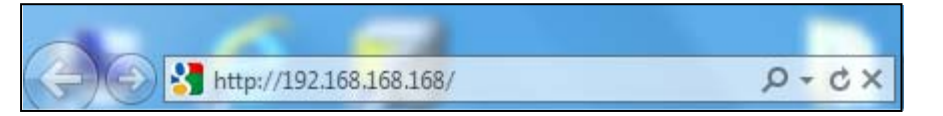

3. On the opening screen, enter the username (**admin**) and password (**admin**).

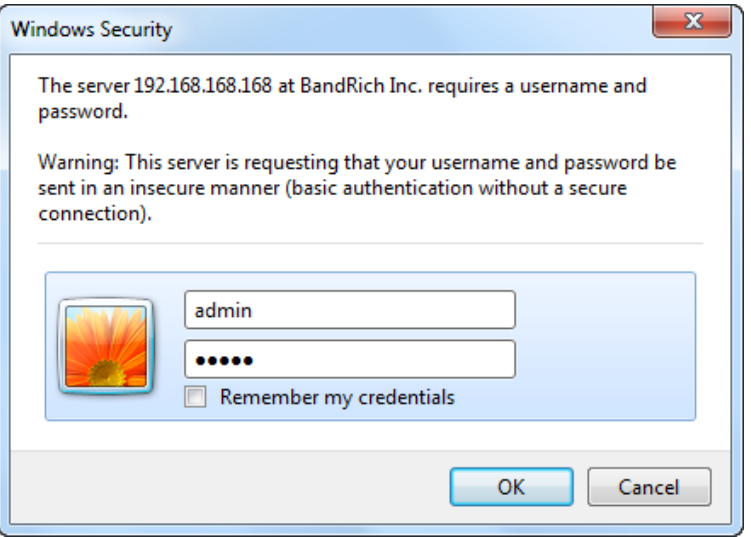

- 4. Click **OK** to login to the main screen.
- 5. Select preferred language, and click **Apply**.

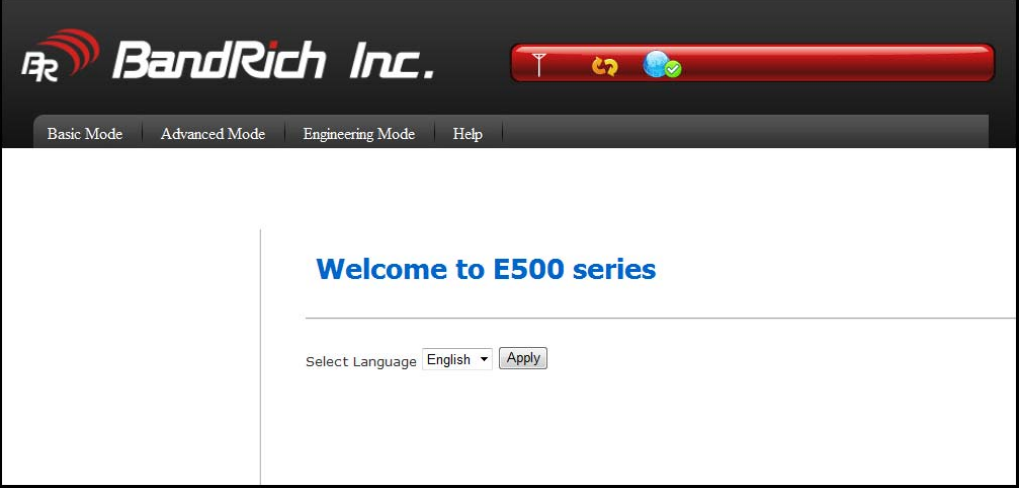

#### **LTE Outdoor CPE**

6. Click one of the header tabs and click the left navigation submenu items to configure the system.

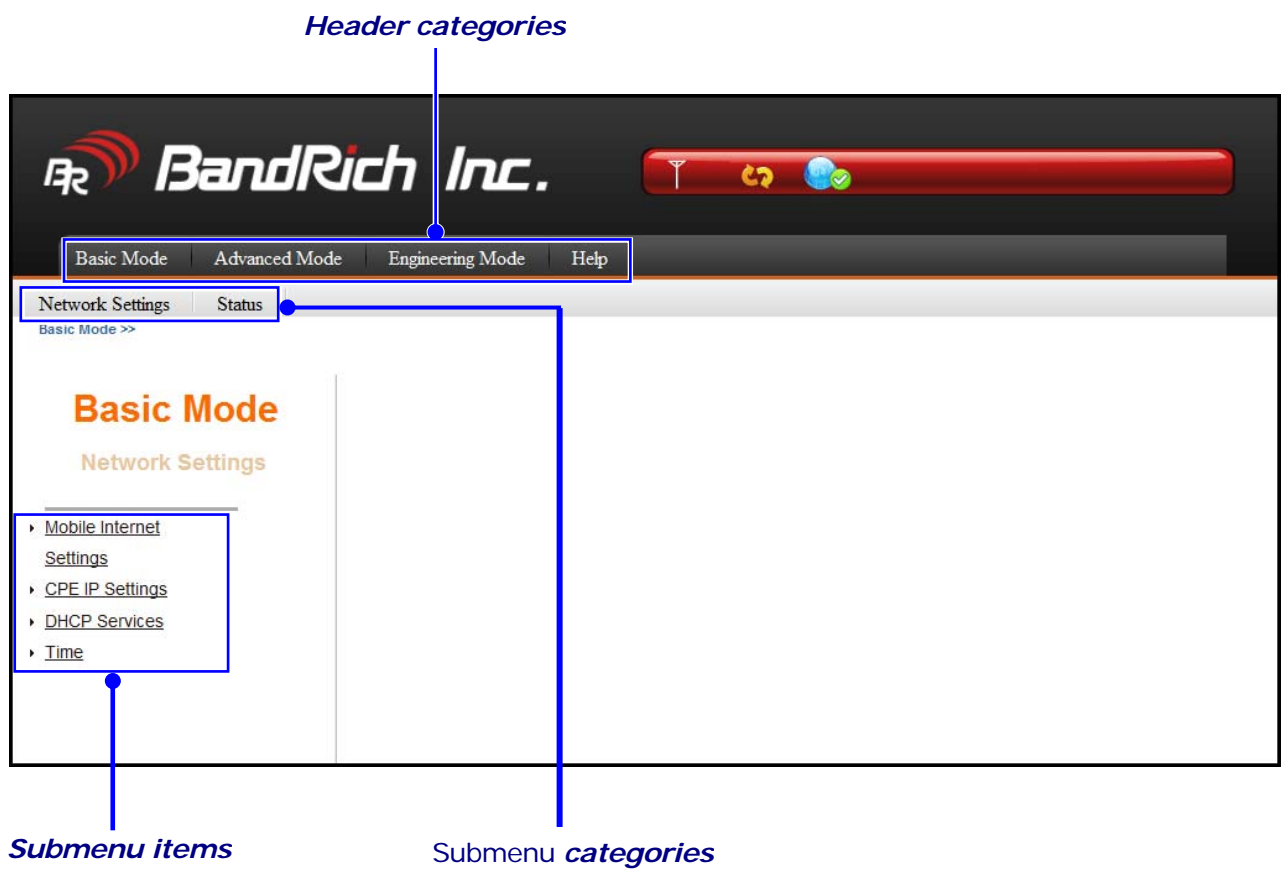

#### **Basic Network Settings**

With **Basic Mode**, you can configure the basic settings of CPE and view CPE status.

#### **Configure Mobile Internet Settings**

Set up your 4G mobile broadband connection.

- 1. Click **Basic Mode** tab and select **Network Settings**.
- 2. Click **Mobile Internet Settings**.

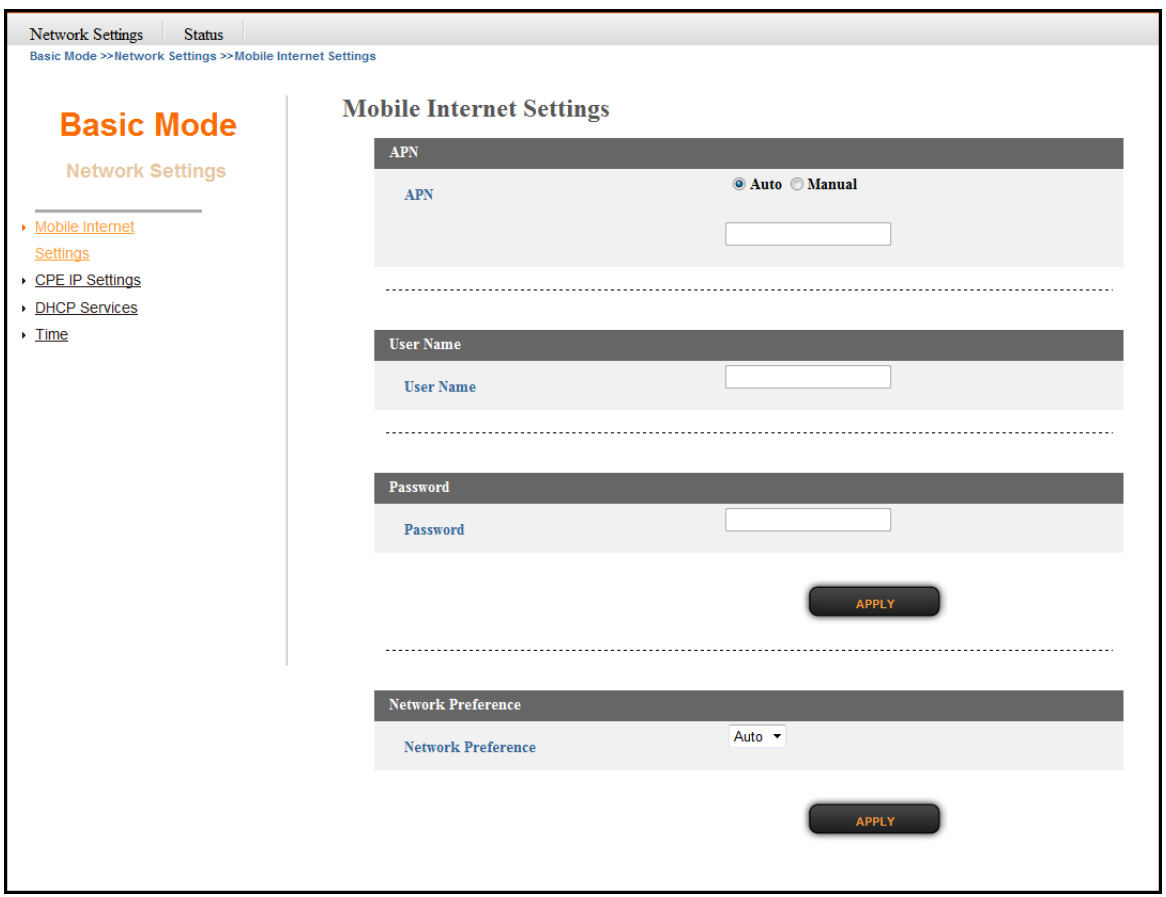

- 3. Configure the **APN** setting. If there is a need for manual setting, enter the **APN** name, **User Name** and **Password**.
- 4. Click **APPLY** to save changes.

#### **NOTE**

• If you are not sure of the details, contact your 4G internet service provider for more information.

#### **Configure CPE IP Settings**

Modify the IP address configuration of your CPE.

- 1. Click **Basic Mode** tab and select **Network Settings**.
- 2. Click **CPE IP Settings**.

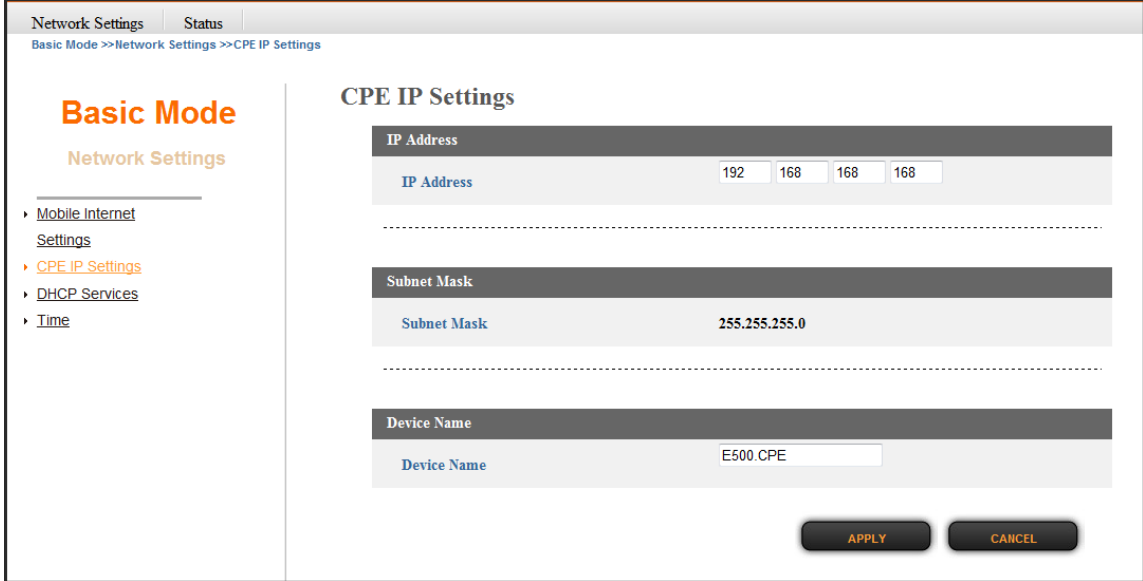

- 3. Modify the necessary settings.
	- **IP Address**: Enter the IP address of the CPE. By default, the IP address is 192.168.168.168.
	- **Subnet Mask**: Display the mask used to divide the IP address.
	- **Device Name**: Type a device name to use to access the web-based utility instead of entering the IP address on the address bar. In the case of the above illustration, you may type http://E500.CPE on the address bar to access the web-based utility.
- 4. Click **APPLY** to save changes.

#### **Configure DHCP Services**

Configure your CPE to use the Dynamic Host Configuration Protocol (DHCP). With DHCP service, your CPE will automatically assign an IP address to each computer on your network.

- 1. Click **Basic Mode** tab and select **Network Settings**.
- 2. Click **DHCP Services**.

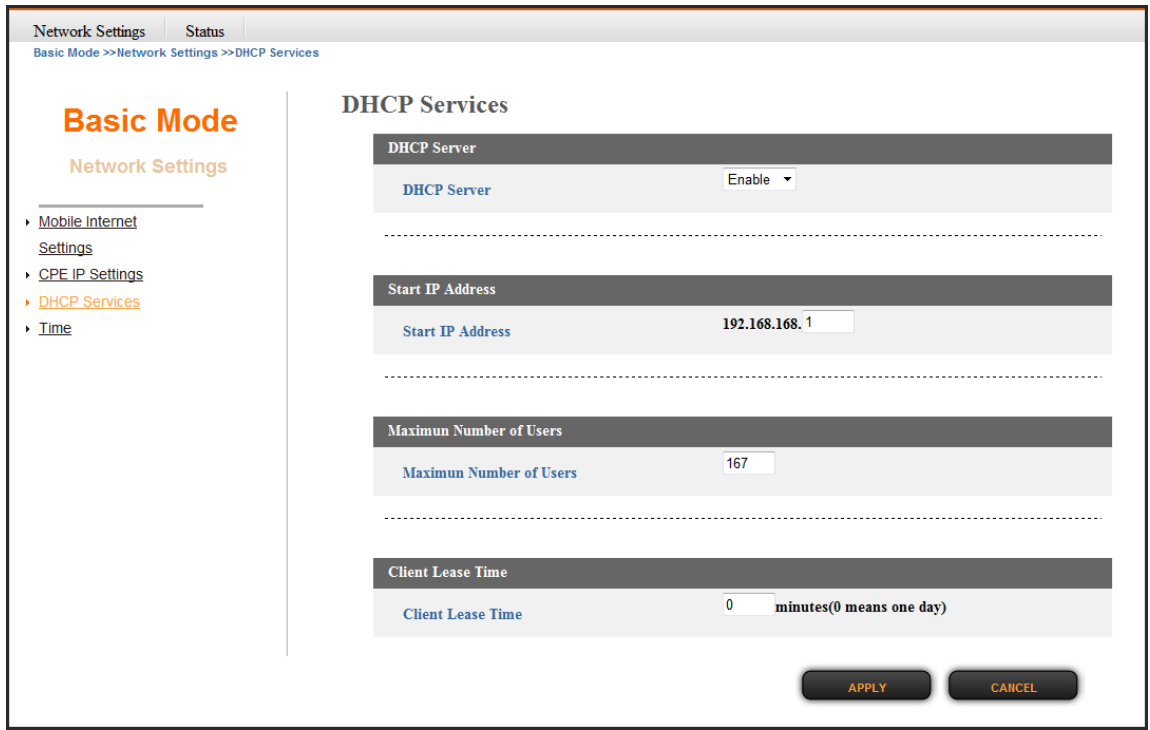

- 3. Modify the necessary settings.
	- **DHCP Server**: Select to enable/disable the DHCP server.
	- **Start IP Address**: Assign the first IP from the range to be leased.
	- **Maximum Number of Users**: Enter the maximum number of IP addresses to be leased.
	- **Client Lease Time**: Set the amount of time that the IP address will still be reserved for the computer after it has been disconnected from the CPE.
- 4. Click **APPLY** to save changes.

#### **Configure CPE Time**

Adjust the current system date and time.

- 1. Click **Basic Mode** tab and select **Network Settings**.
- 2. Click **Time**.

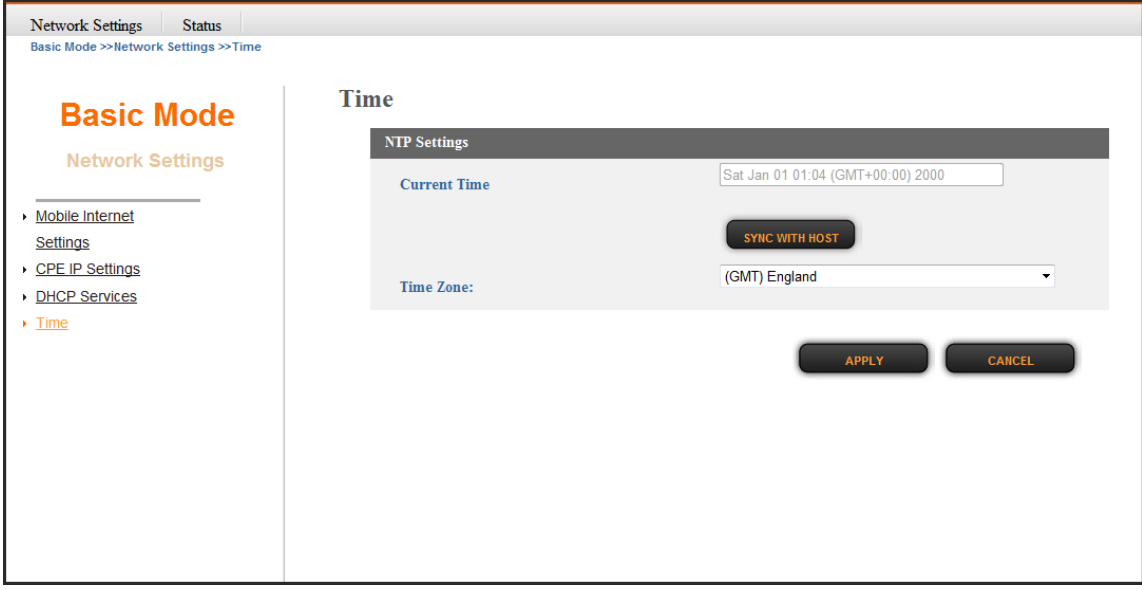

- 3. Modify the necessary settings.
	- **Current Time**: Display the current date and time. Click **SYNC WITH HOST** to synchronize with the computer date and time.
	- **Time Zone**: Select your local time zone from the list.
- 4. Click **APPLY** to save changes.

#### **Status Information**

View the CPE status information.

#### **View Internet Connection Info**

Display information on 4G status, 4G signal strength, network, and internet connection.

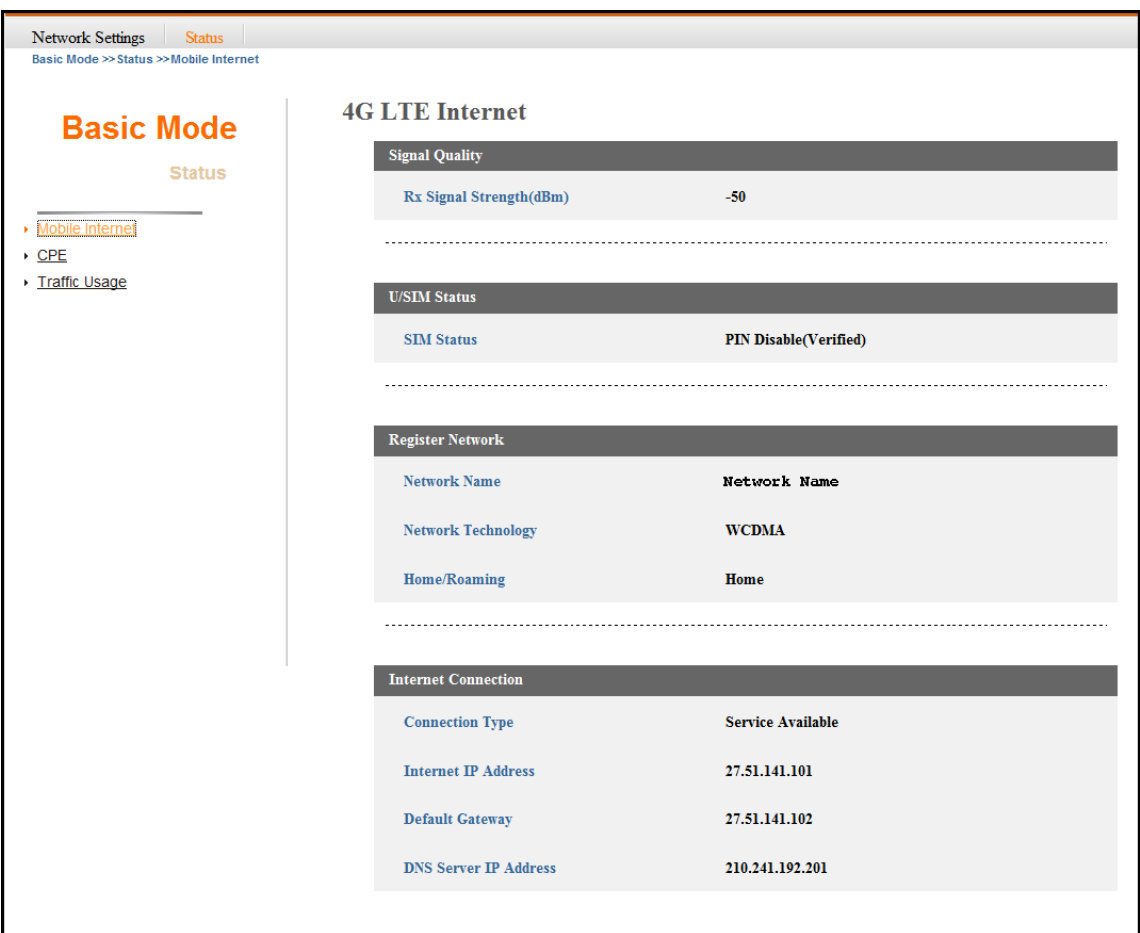

- 1. Click **Basic Mode** tab and select **Status**.
- 2. Click **Mobile Internet**. The following sections are shown:
	- **Signal Quality**: Displays the Rx signal strength.
	- **U/SIM Status**: Displays the SIM card status.
	- **Register Network**: Displays the network information and status. **Home/Roaming** displays whether the network is in Home or Roaming mode.
	- **Internet Connection**: Displays the Internet connection information, such as type, IP address, gateway, and DNS server.

#### **View CPE Info**

Display your CPE firmware version, local network settings, and DHCP client information.

- 1. Click **Basic Mode** tab and select **Status**.
- 2. Click **CPE**.

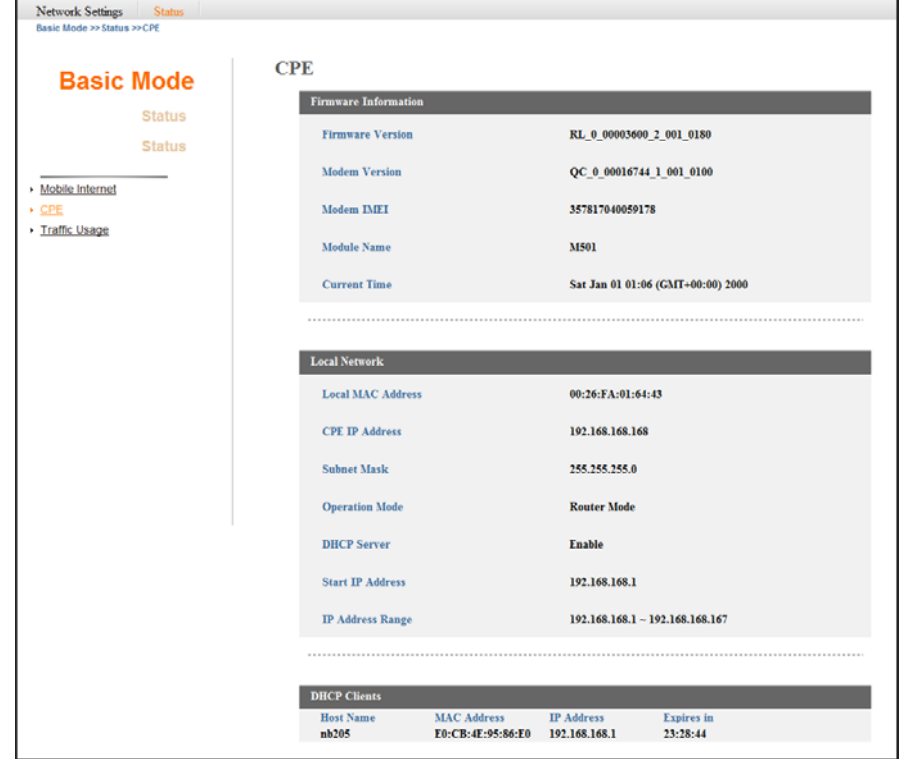

#### **View Traffic Info**

Display your CPE memory and network (WAN/LAN) data usage.

- 1. Click **Basic Mode** tab and select **Status**.
- 2. Click **Traffic Usage**.

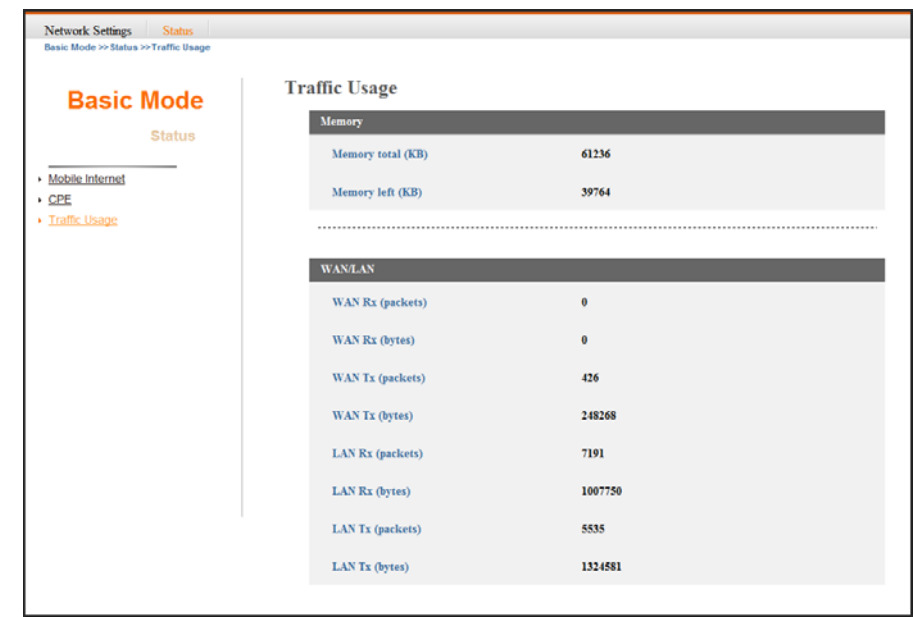

#### **SIM/PIN Settings**

You can protect the 4G SIM card installed on your CPE from unauthorized users by requiring the PIN code or entering a password.

#### **Configure PIN**

Set the PIN code to enable SIM card lock.

- 1. Click **Advanced Mode** tab and select **Mobile Internet Settings**.
- 2. Click **PIN Management**.

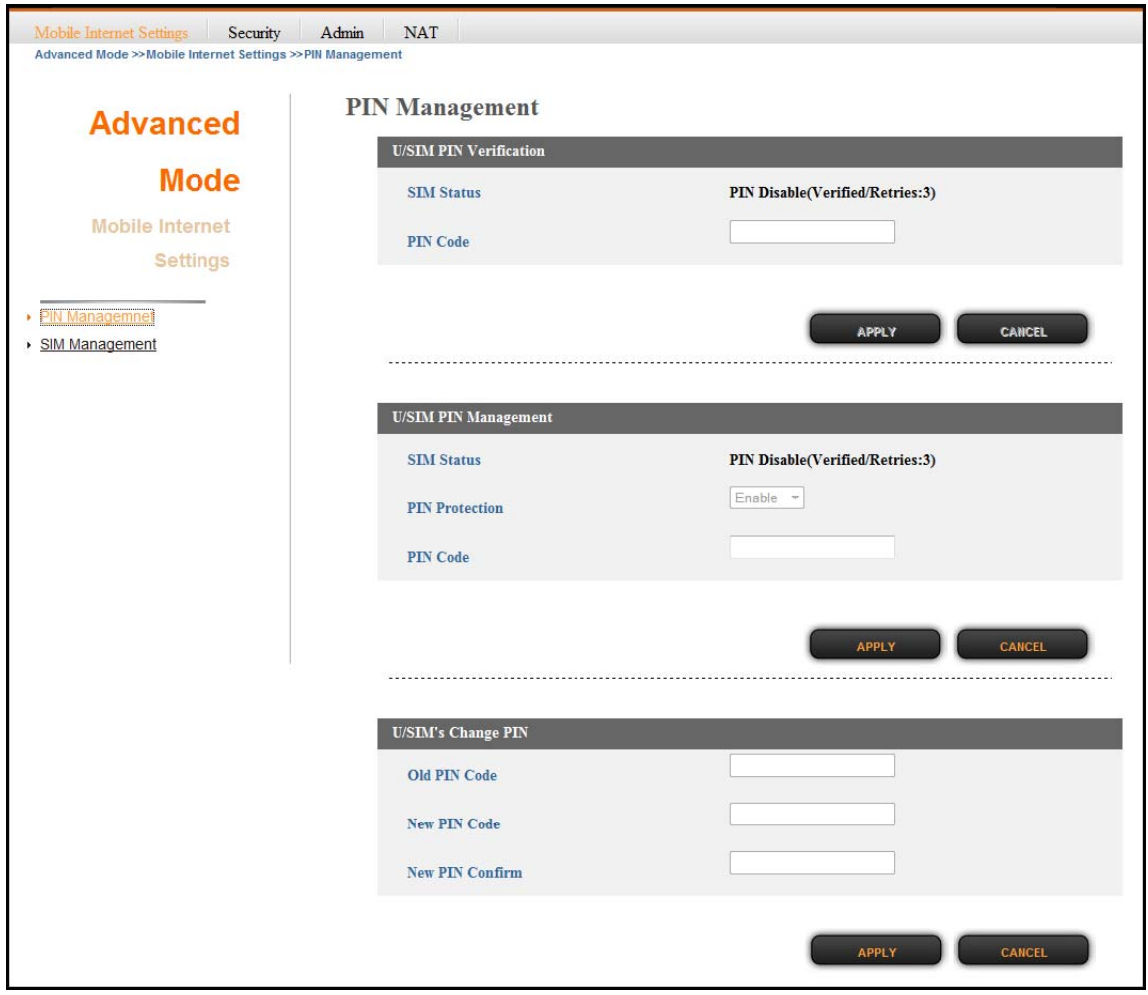

- 3. Modify the necessary settings.
	- **U/SIM PIN Verification**: Enter the PIN code.
	- **U/SIM PIN Management**: Enable/Disable PIN protection after typing a PIN code and clicking **APPLY**. The **PIN Protection** field shows the state you want to change to.
	- **U/SIM's Change PIN**: Change the PIN code.
- 4. Click **APPLY** to save changes.

#### **LTE Outdoor CPE**

#### **Unlock SIM**

Unlock SIM is applicable only for other types of SIM to which the services are originally locked. When the SIM card is accessed and an invalid SIM is displayed on the screen, you must enter the SIM unlock password to unlock the SIM card.

- 1. Click **Advanced Mode** tab and select **Mobile Internet Settings**.
- 2. Click **SIM Management**.

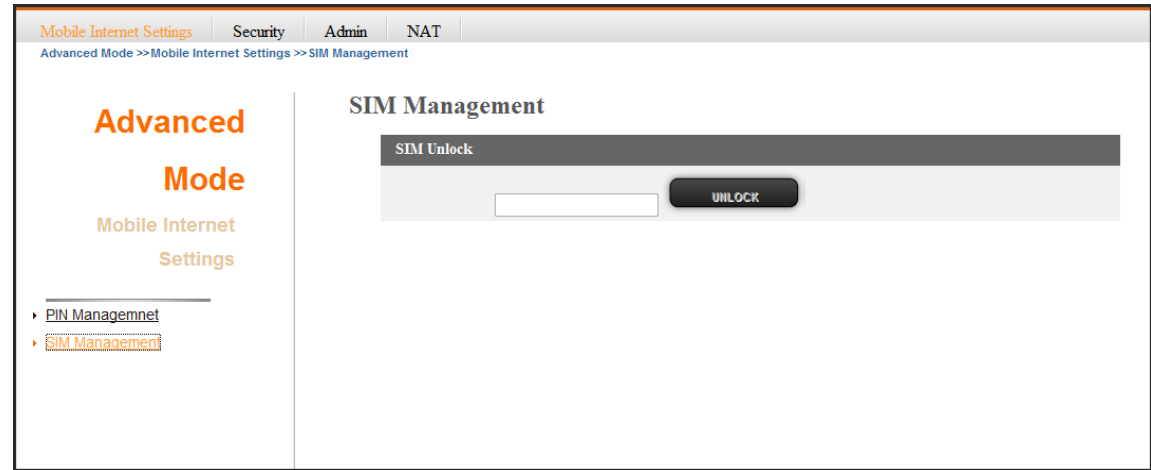

- 3. Enter the password.
- 4. Click **UNLOCK** to unlock the SIM card.

#### **NOTE**

 If you are not sure of the details, contact your 4G internet service provider for more information.

#### **Security Settings**

Configure firewall settings to suit your requirement.

- 1. Click **Advanced Mode** tab and select **Security**.
- 2. Click **Firewall**.

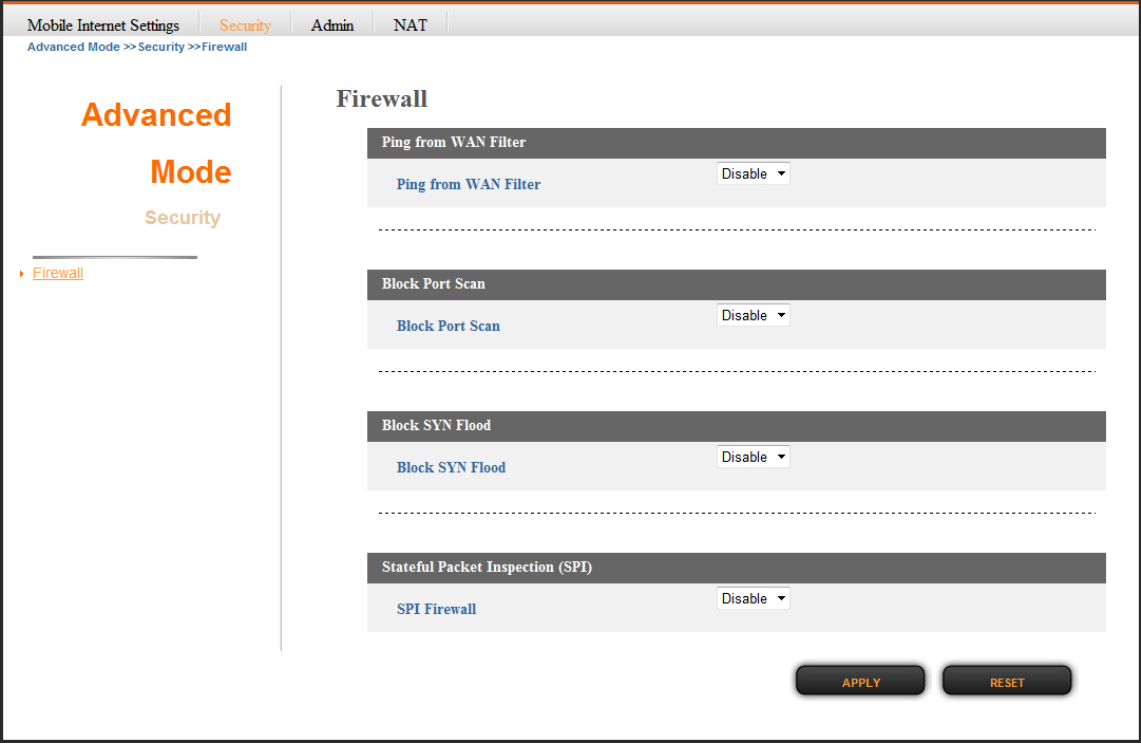

- 3. Modify the necessary settings.
	- **Ping from WAN Filter**: Select to enable/disable Ping permit from WAN. If this function is enabled, you can remotely ping the network device from the WAN side.
	- **Block port scan:** Port scanning means intruder across the network is scanning your computer for open ports possibly to see if there are any services running on your computer for hacking. Select whether to enable or disable the block port scan function.
	- **Block SYN Flood**: SYN Flood is a common Denial of Service (DoS) attack in which an attacker sends a succession or flood of SYN packets. Select whether to enable or disable the block SYN flood function.
	- **SPI Firewall**: SPI (Stateful Packet Inspection) Firewall filters more kinds of attacks by closely examining packet data structures. Select whether to enable or disable the SPI Firewall function.
- 4. Click **APPLY** to save changes.

#### **Administrator Settings**

Change the administrator password, configure remote access setting, set the timer duration for LED light, and select the operation mode of your CPE.

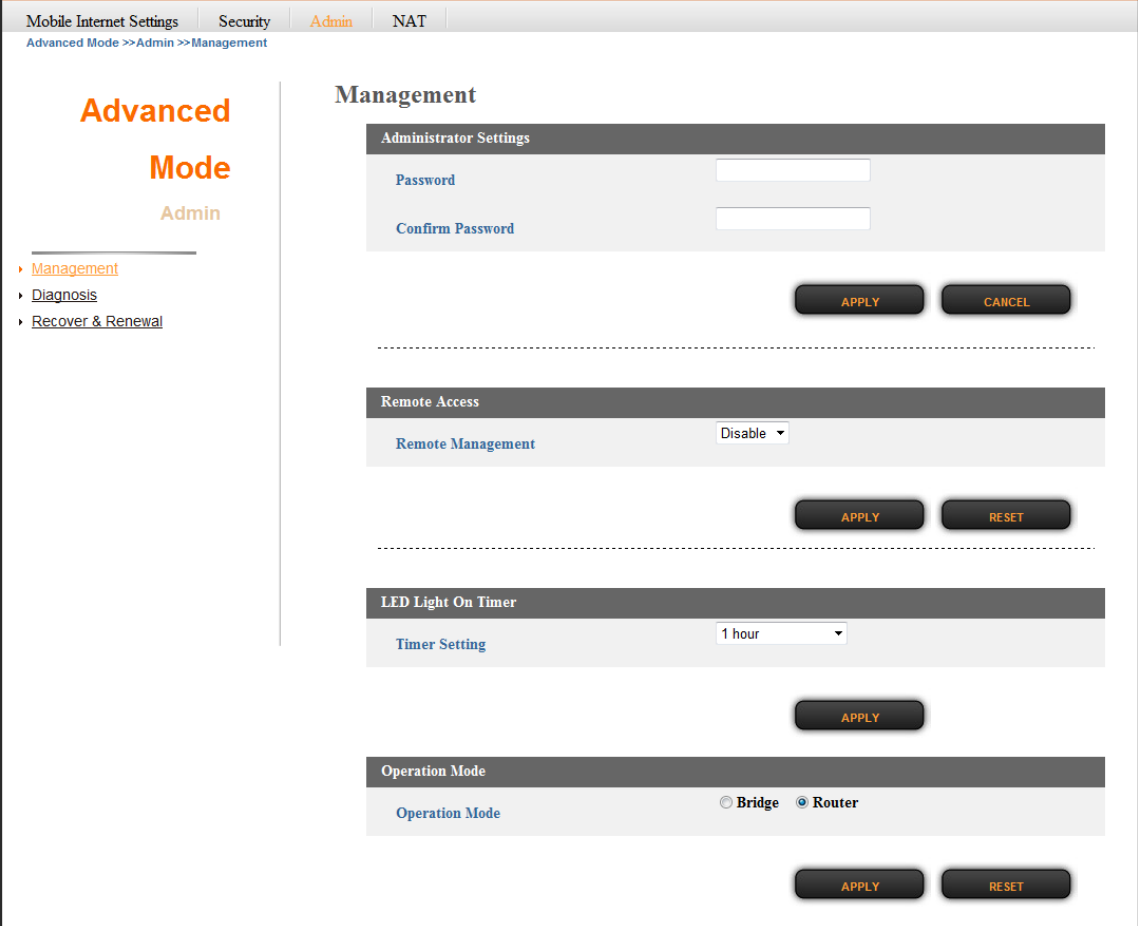

#### **Change Web Management Password**

Change the administrator password.

- 1. Click **Advanced Mode** tab and select **Admin**.
- 2. Click **Management**.
- 3. On **Administrator Settings**, do the following:
	- **Password**: Enter the new password.
	- **Confirm Password**: Enter again the new password for confirmation.
- 4. Click **APPLY** to save changes.

#### **Enable Remote Access**

Configure remote access settings.

- 1. Click **Advanced Mode** tab and select **Admin**.
- 2. Click **Management**.
- 3. On **Remote Access**, select **Enable** from the drop-down list to enable remote management function.
- 4. Click **APPLY** to save changes.

#### **Manage LED Light**

Set the duration for the LED light to stay on.

- 1. Click **Advanced Mode** tab and select **Admin**.
- 2. Click **Management**.
- 3. On **LED Light On Timer**, select the desired length of time from the drop-down list.
- 4. Click **APPLY** to save changes.

#### **Select Operation Mode**

Set the operation mode of the CPE.

- 1. Click **Advanced Mode** tab and select **Admin**.
- 2. Click **Management**.
- 3. On **Operation Mode**, select one of the following options:
	- **Bridge**: Select Bridge mode if you will have another router in your network to be set as the DHCP server. Clients in your network will directly receive IP address assigned by the server. After selecting Bridge mode, you may connect other routers or network devices. To access the CPE web-based utility in bridge mode, you must configure the IP address of the computer connected to the CPE with the IP address of the CPE.
	- **Router**: Select Router mode to use the CPE as a router. This is the default mode.
- 4. Click **APPLY** to save changes.

#### **Advanced Diagnosis**

Set the system log, view the system log entries, and configure Ping and Traceroute tests settings.

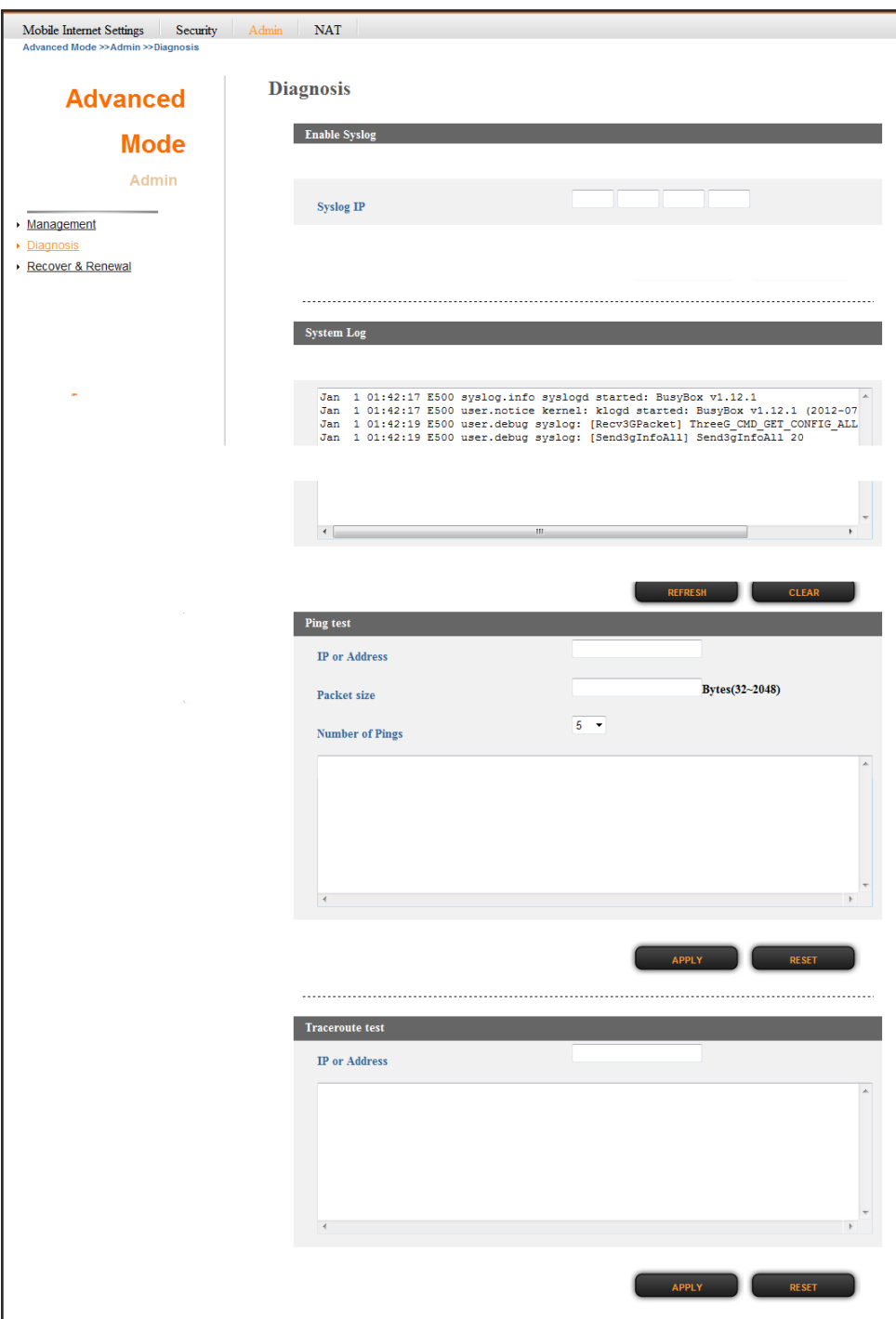

#### **Enable SysLog**

Configure the system log settings.

- 1. Click **Advanced Mode** tab and select **Admin**.
- 2. Click **Diagnosis**.
- 3. On **Enable Syslog**, do the following:
	- **Enable Syslog**: Click **Enable** to enable the system log.
	- **Syslog IP**: Specify the IP address of the server that will receive the system log.
- 4. Click **APPLY** to save changes.

#### **View System Log**

View the current system log entries.

- 1. Click **Advanced Mode** tab and select **Admin**.
- 2. Click **Diagnosis**.
- 3. On **System Log**, it displays the current system log entries.
	- Click **REFRESH** to refresh the log shown on the screen.
	- Click **CLEAR** to clear the current system log data.

#### **Use Ping Test**

Allow the CPE to ping the network devices to verify their connection.

- 1. Click **Advanced Mode** tab and select **Admin**.
- 2. Click **Diagnosis**.
- 3. On **Ping test**, do the following:
	- **IP or Address**: Enter the IP address of the network device that you want to ping.
	- **Packet size**: Enter the packet size.
	- **Number of Pings**: Enter the number of pings.
- 4. Click **APPLY** to ping other network device.

#### **Use Traceroute Test**

Allow the CPE to trace the route that test packets take from one web destination to another. This function is commonly used to troubleshoot network problems and identify routing problems or firewalls that may be blocking access to a web site.

- 1. Click **Advanced Mode** tab and select **Admin**.
- 2. Click **Diagnosis**.
- 3. On **Traceroute test**, enter the IP or the domain name on **IP or Address**.
- 4. Click **APPLY** to monitor a network trace.

#### **System Maintenance**

Configure the settings to back up and restore the CPE configurations, upgrade the APN and CPE firmware, and reset the CPE to factory default settings.

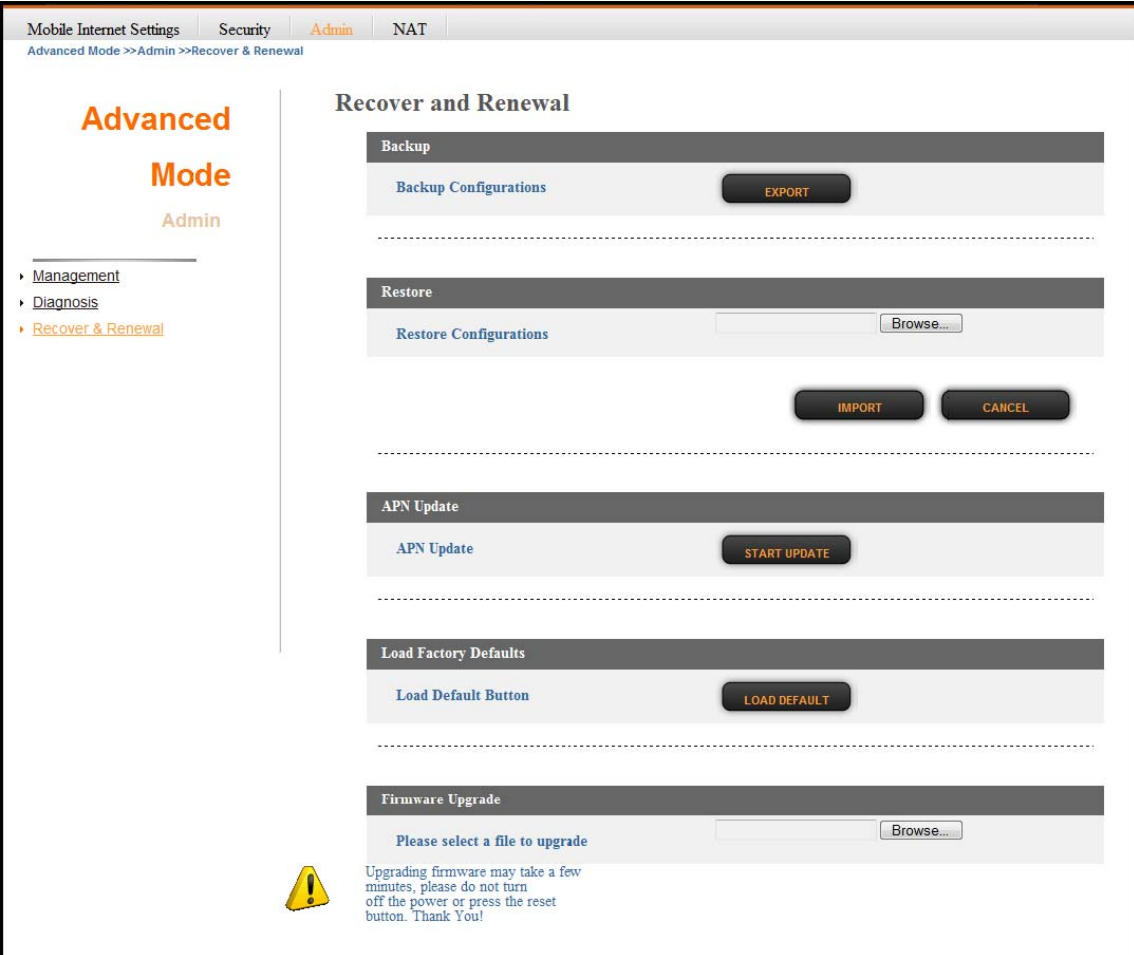

#### **Backup Configuration**

Back up the CPE configuration to your computer.

- 1. Click **Advanced Mode** tab and select **Admin**.
- 2. Click **Recover & Renewal**.
- 3. On **Backup**, click **EXPORT** to export the current configurations to your computer.

#### **Restore Configuration**

Restore the previously saved backup of the CPE configuration.

- 1. Click **Advanced Mode** tab and select **Admin**.
- 2. Click **Recover & Renewal**.
- 3. On **Restore**, click the **Browse** button and select the previously saved configuration file in your computer.
- 4. Click **IMPORT** to update the CPE configuration.

#### **Update APN**

Update the APN database.

- 1. Click **Advanced Mode** tab and select **Admin**.
- 2. Click **Recover & Renewal**.
- 3. On **APN Update**, click **START UPGRADE** to update the APN.

#### **Restore Factory Defaults**

Reset your CPE to the factory default settings.

- 1. Click **Advanced Mode** tab and select **Admin**.
- 2. Click **Recover & Renewal**.
- 3. On **Factory Defaults**, click **LOAD DEFAULT** to reset all configuration parameters to the factory defaults settings.

#### **Upgrade CPE Firmware**

Update the firmware of your CPE.

- 1. Click **Advanced Mode** tab and select **Admin**.
- 2. Click **Recover & Renewal**.
- 3. On **Firmware Upgrade**, click the **Browse** button and select the latest firmware in your computer.
- 4. Click **START UPGRADE** to upgrade the CPE firmware.

#### **NAT Settings**

Configure the network address translation (NAT) settings of the CPE.

#### **Configure Single Port Forwarding**

Single Port Forward allows users on the Internet to access this server by using the WAN port address and the matched external port number. When users send these types of request to your WAN port IP address via the Internet, the CPE will forward those requests to the appropriate servers on your LAN. Configured single port forward settings are listed on the table at the bottom of the screen.

- 1. Click **Advanced Mode** tab and select **NAT**.
- 2. Click **Single Port Forward**.

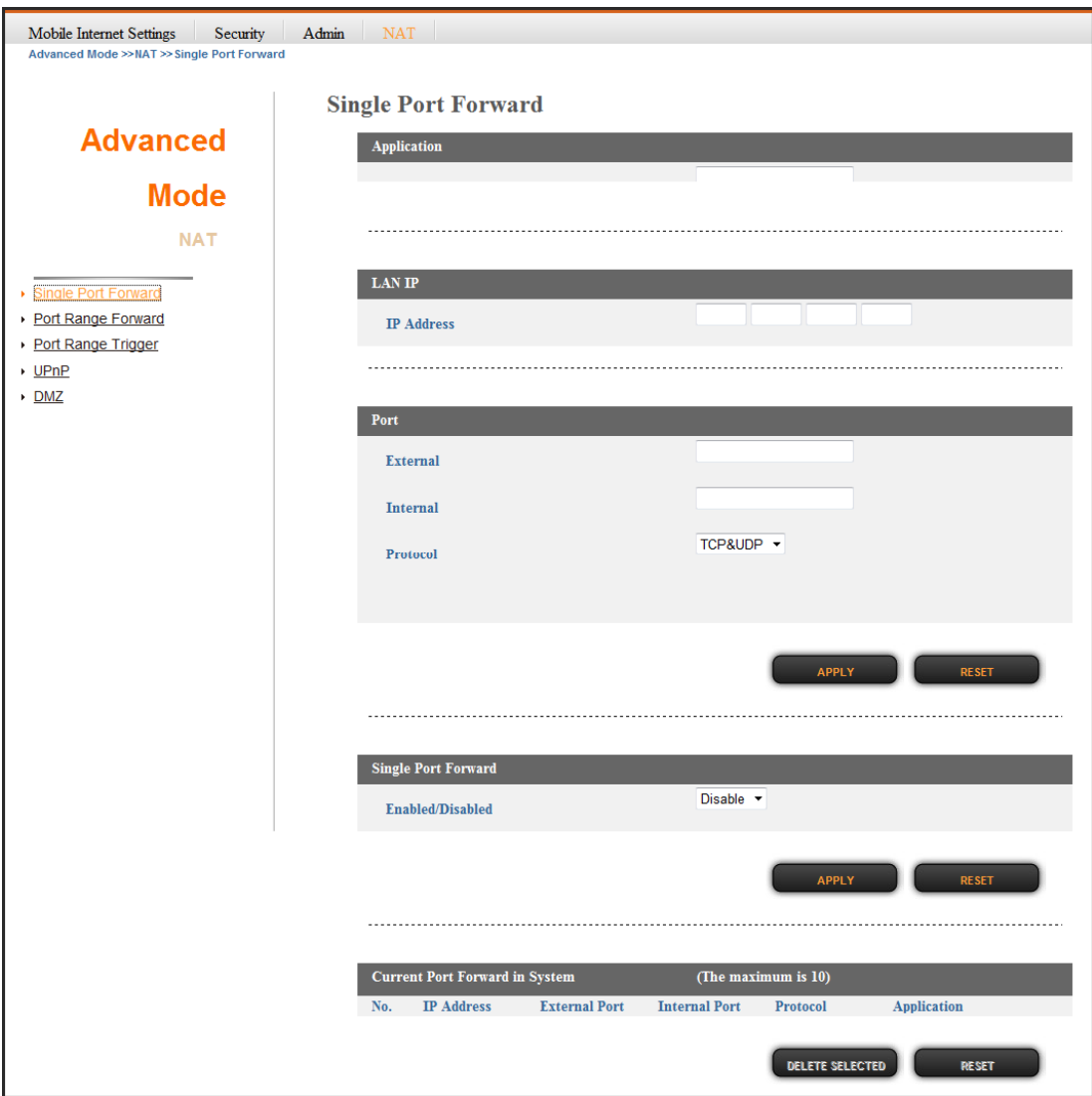

- 3. To configure the port forwarding, do the following:
	- **Application**: Enter a rule name.
	- **LAN IP**: Enter the local network IP address of the system hosting the server.

#### **Port**

- **External**: Enter the external port to be redirected to *Internal port*.
- **Internal:** Enter the port used by the device to receive data.
- **Protocol:** Select the protocol from the drop-down list.
- **Single Port Forward**
	- **Firewall enable or disable**: Select **Enable** from the drop-down list to enable firewall.
- 4. Click **APPLY** to save the configuration rules.

#### **Configure Port Range Forward**

Port Range Forward allows users on the Internet to access this server by using the WAN port IP address and the pre-defined range of ports. When users send these types of request to your WAN port IP address via the Internet, the CPE will forward those requests to the appropriate servers on your LAN. Configured port range forward settings are listed on the table at the bottom of the screen.

- 1. Click **Advanced Mode** tab and select **NAT**.
- 2. Click **Port Range Forward**.

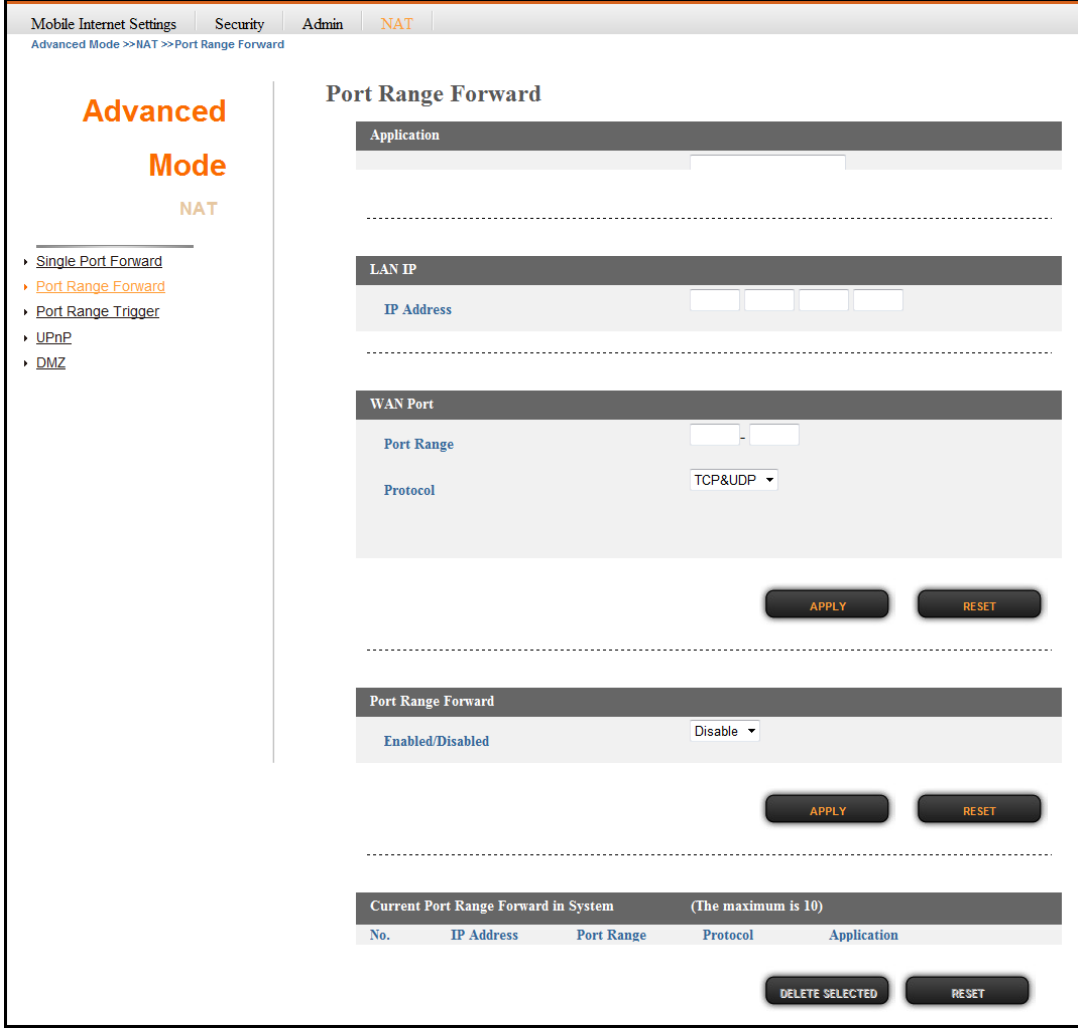

#### **LTE Outdoor CPE**

- 3. To configure the port forwarding, do the following:
	- **Application**: Enter a rule name.
	- **LAN IP**: Enter the local network IP address of the system hosting the server.
	- **WAN Port**
		- **Port Range**: Enter the start-port and end-port used by the public port from the WAN side.
		- **Protocol:** Select the protocol from the drop-down list.
	- **Port Range Forward**
		- **Enabled/Disabled**: Select **Enable** from the drop-down list to enable firewall.
- 4. Click **APPLY** to save the configuration rules.

#### **Configure Port Range Trigger**

Port trigger allows the device to monitor firstly if traffic on certain ports of a computer is being triggered or being sent out; if so, the incoming traffic from the Internet on certain ports will be allowed to pass into the same computer.

- 1. Click **Advanced Mode** tab and select **NAT**.
- 2. Click **Port Range Trigger**.

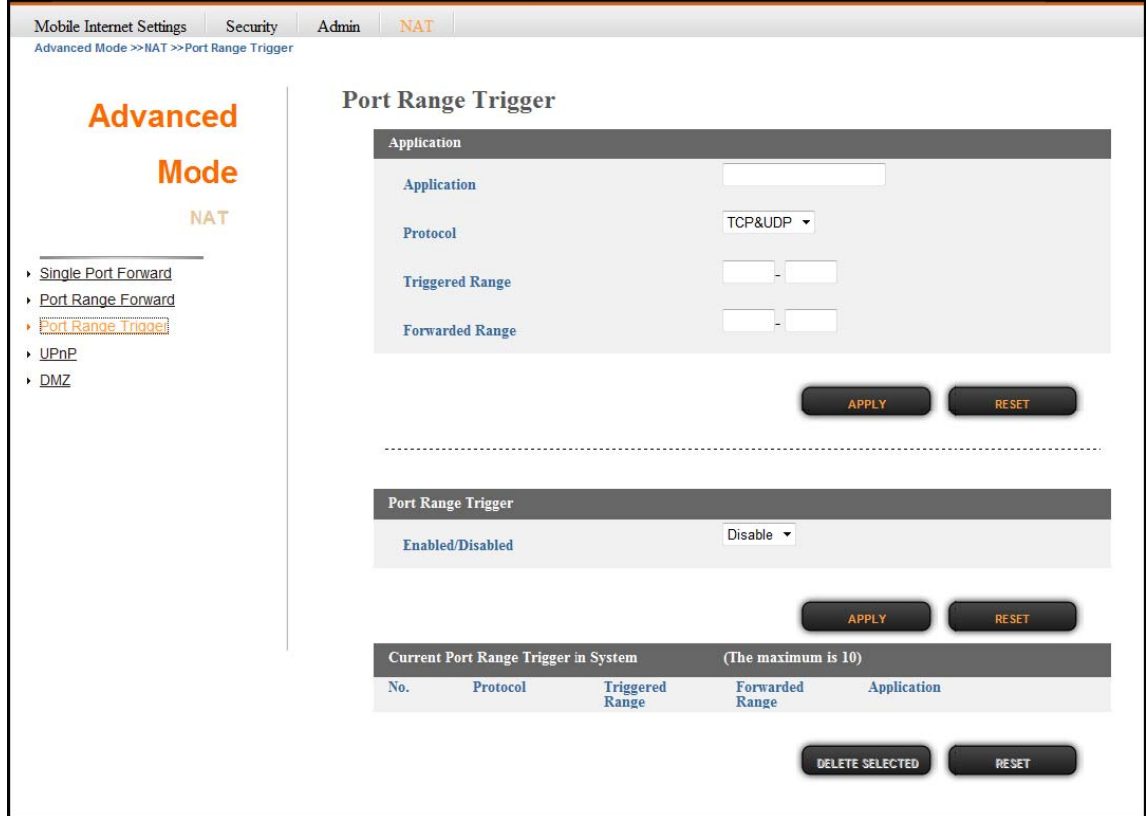

- 3. To configure the settings, do the following:
	- **Application**
		- **Application**: Enter a rule name.
		- **Protocol:** Select the trigger port protocol from the drop-down list.
		- **Triggered Range**: Enter the start-port and end-port that will trigger the device to open ports for incoming data.
		- **Forwarded Range**: Enter the start-port and end-port used by the public port from the WAN side.
	- **Port Range Trigger**
		- **Enabled/Disabled**: Select **Enable** from the drop-down list to enable firewall.
- 4. Click **APPLY** to save the configuration rules.

#### **Enable UPnP**

Universal Plug and Play (UPnP) allows automatic discovery and control of services available on the network from other devices without user intervention.

- 1. Click **Advanced Mode** tab and select **NAT**.
- 2. Click **UPnP**.

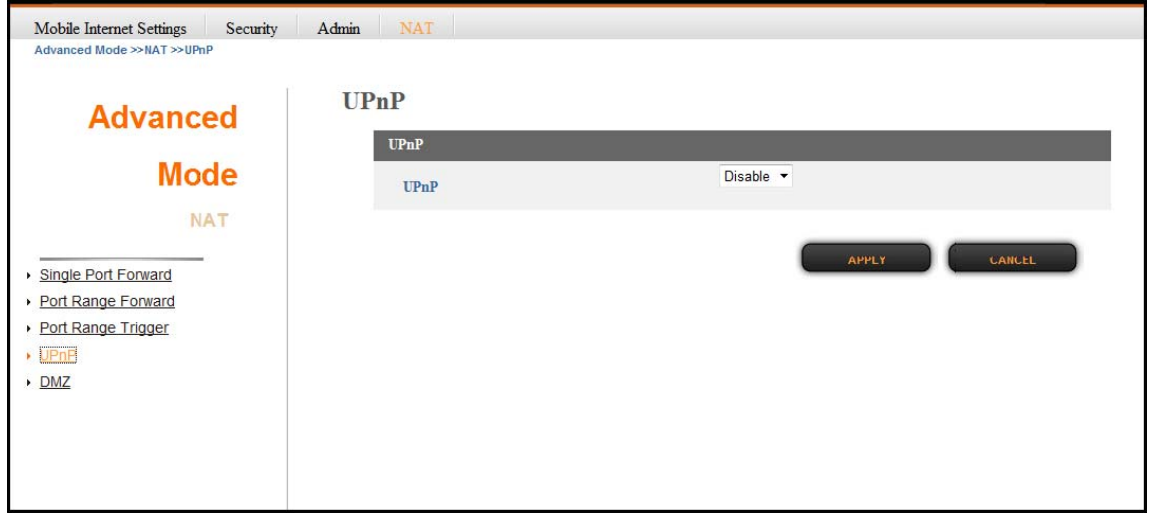

- 3. On **UPnP**, select **Enable** from the drop-down list to enable the UPnP feature.
- 4. Click **APPLY** to save changes.

#### **Configure DMZ**

A DMZ (Demilitarized Zone) sets a single computer, called a DMZ host, on your network to receive unrestricted incoming traffic from the Internet.

- 1. Click **Advanced Mode** tab and select **NAT**.
- 2. Click **DMZ**.

#### **LTE Outdoor CPE**

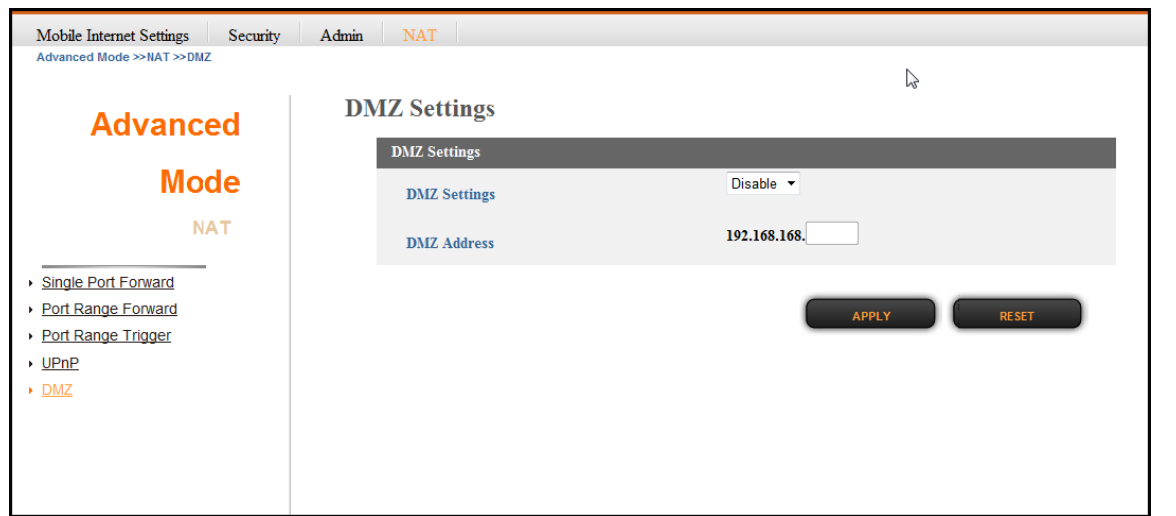

- 3. On **DMZ Settings**, do the following:
	- **DMZ Settings**: Select **Enable** from the drop-down list to enable the DMZ function.
	- **DMZ Address**: Enter the IP address of the DMZ host.
- 4. Click **APPLY** to save changes.

#### **Engineering Mode**

Reset all cellular information.

- 1. Click **Engineering Mode** tab.
- 2. Click **Cell Information**.

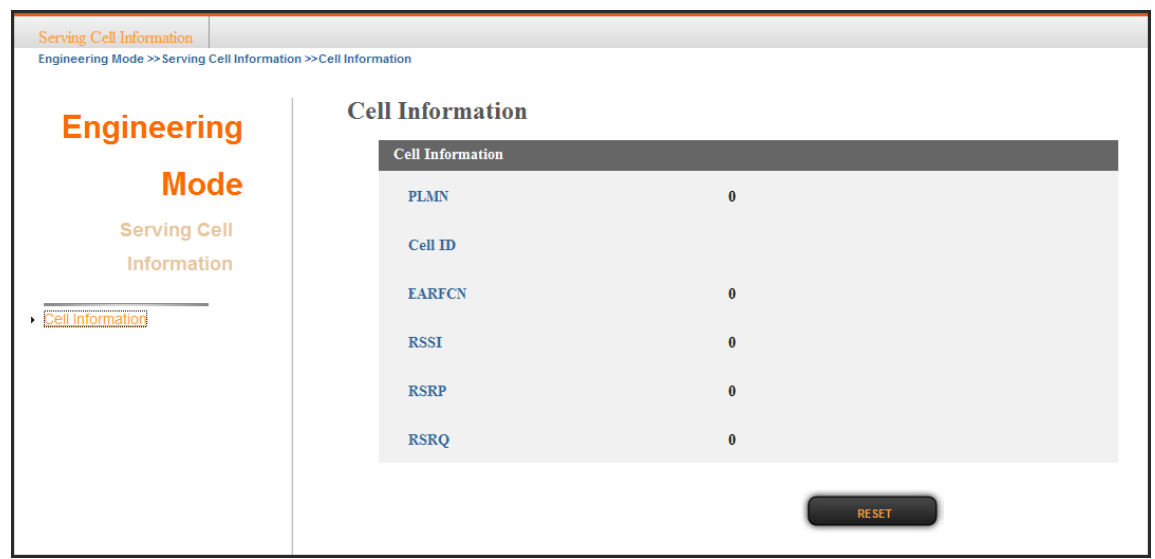

3. Click **RESET** to reset the cellular information.

## **Appendix**

### **FAQ**

This chapter contains a list of frequently asked questions when you set up your CPE configuration.

#### **Q: What and how to find my computer IP address?**

**A:** IP address is the identifier for a computer or device on a TCP/IP network. Networks using the TCP/IP protocol route messages based on the IP address of the destination. The format of an IP address is a 32-bit numeric address written as four numbers separated by periods. Each number can be zero to 255.

For example, 192.168.168.254 could be an IP address.

To find your computer IP address,

- In Windows, click *Start > Run* to launch the **Command** program.
- Type "ipconfig", then press the **Enter** button.
- Your computer IP address is listed on the *IP Address*.

#### **Q: What is Long Term Evolution (LTE)?**

**A:** LTE is a 4th generation (4G) mobile broadband standard and is the successor to the 3G technologies CDMA/GSM/UMTS. The service is typically much faster on both uplink/download speeds.

#### **Q: What is a firewall?**

**A:** A firewall is a set of related programs that protects the resources of a private network from users from other networks.

#### **Q: What is Network Address Translation (NAT)?**

**A:** Network Address Translation (NAT) is the process where a network device, usually a firewall, assigns a public address to a computer (or group of computers) inside a private network.

#### **Q: What is Universal Plug and Play (UPnP)?**

**A:** UPnP is an open networking architecture that consists of services, devices, and control points. The ultimate goal is to allow data communication among all UPnP devices regardless of media, operating system, programming language, and wired/wireless connection.

### **Troubleshooting**

This chapter contains a list of common problems that you might experience when using your CPE, and techniques to try and overcome the problem. If you need additional help, contact your retailer.

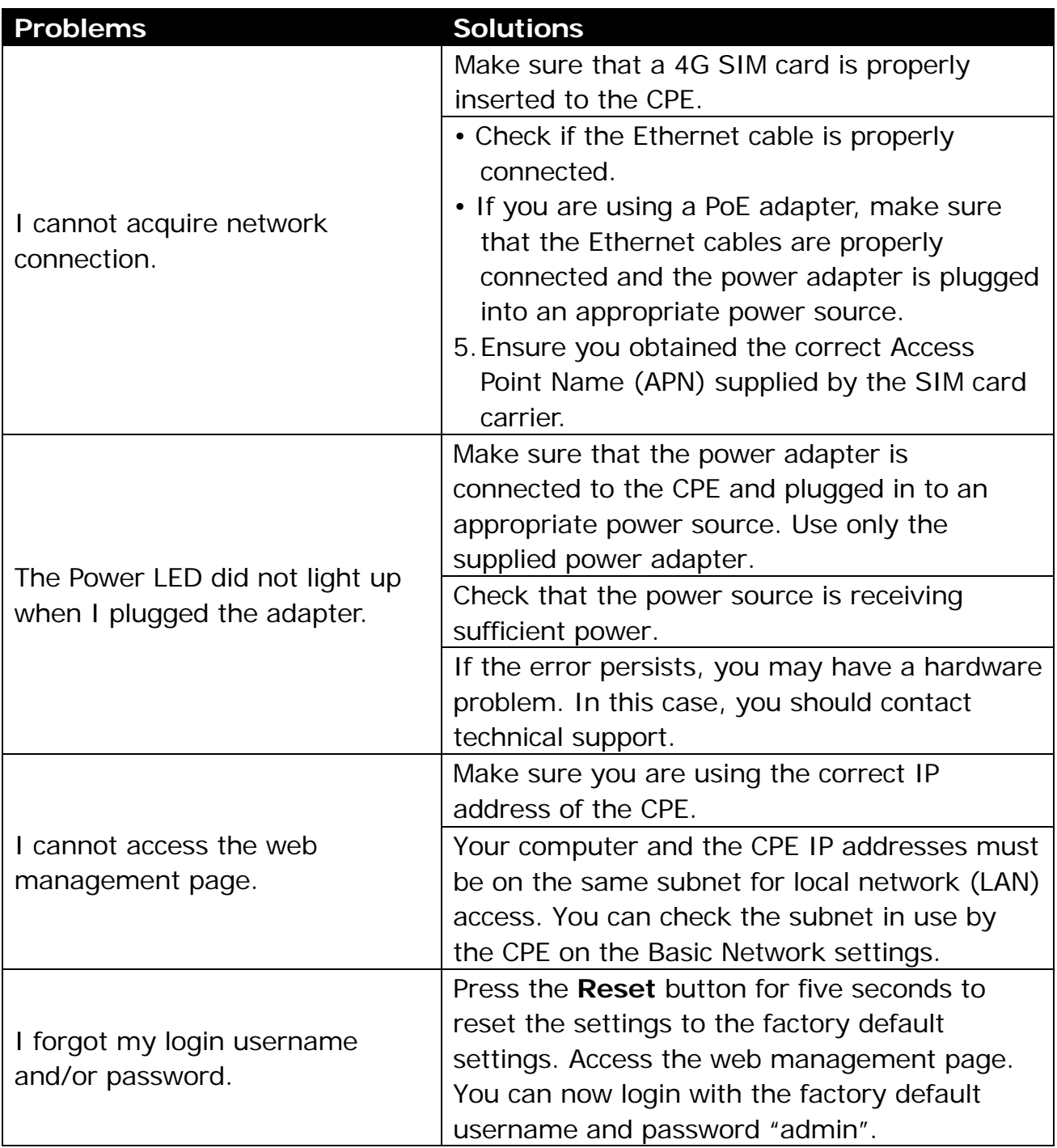

### **Specifications**

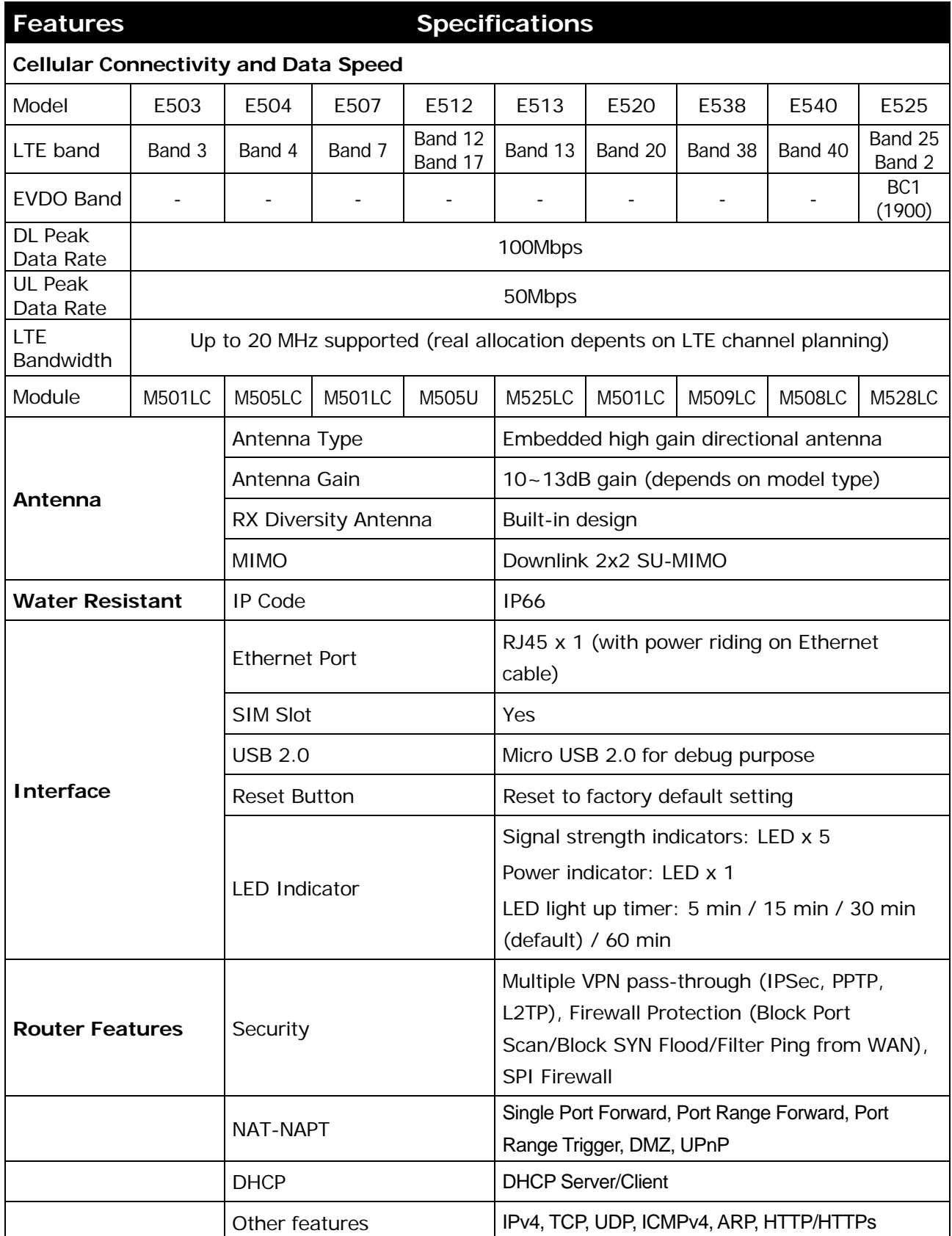

#### **LTE Outdoor CPE**

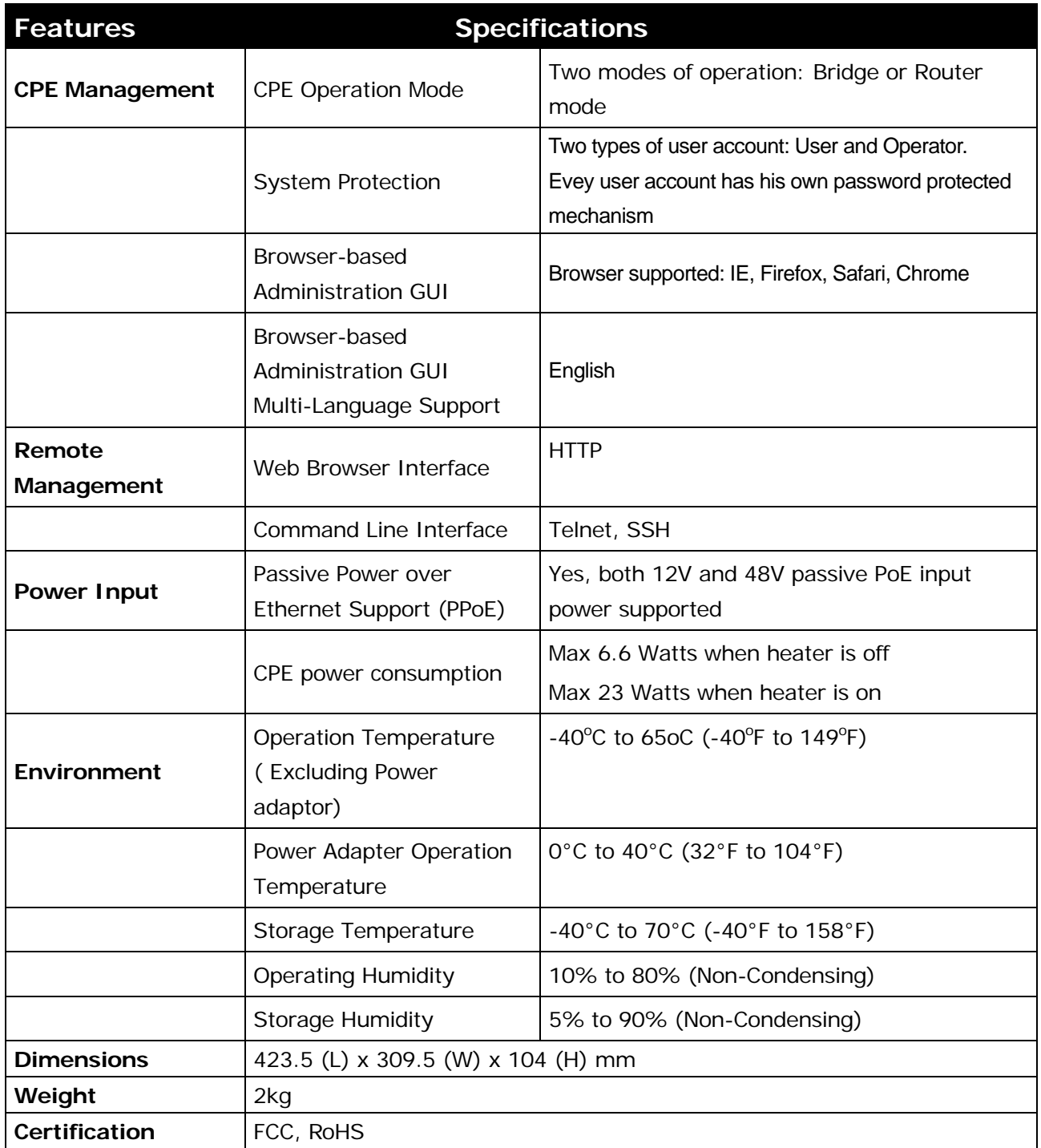

*Specifications are subject to change without prior notice.* 

### **Safety Information**

Read and understand all safety information. Failure to follow all instructions listed below may result in electric shock, fire and/or serious personal injury.

#### *Power Cord Protection*

- $\bullet$  Do not connect the power supply cord on elevated surfaces.
- \* Avoid any obstructions in its path and no heavy items should be placed on the cord.
- ❖ Protect the power cord from being walked on or pinched.

#### *Object Entry*

 $\cdot$  Never insert objects of any kind through the openings of the CPE, as they may touch dangerous voltage points that could result in a fire or electric shock.

#### *Operating Environment*

 Do not mount the CPE near any heat sources such as radiators, heat registers, stoves, or other apparatus (including amplifiers) that produce heat.

#### *Accessories*

 $\cdot$  Use only accessories specified by the manufacturer.

#### *Cleaning*

 $\cdot$  Unplug the CPE from the power outlet before cleaning. Use only a dry cloth to clean the device.

#### *Servicing*

- Never attempt to disassemble the CPE yourself.
- $\cdot$  In the unlikely event that smoke, abnormal noise, or strange odor is present, immediately turn off the CPE.
- ❖ Refer all servicing to qualified service personnel.

#### **Federal Communication Commission Interference Statement**

This device complies with Part 15 of the FCC Rules. Operation is subject to the following two conditions: (1) This device may not cause harmful interference, and (2) this device must accept any interference received, including interference that may cause undesired operation.

This equipment has been tested and found to comply with the limits for a Class B digital device, pursuant to Part 15 of the FCC Rules. These limits are designed to provide reasonable protection against harmful interference in a residential installation. This equipment generates, uses and can radiate radio frequency energy and, if not installed and used in accordance with the instructions, may cause harmful interference to radio communications. However, there is no guarantee that interference will not occur in a particular installation. If this equipment does cause harmful interference to radio or television reception, which can be determined by turning the equipment off and on, the user is encouraged to try to correct the interference by one of the following measures:

- Reorient or relocate the receiving antenna.
- ‐ Increase the separation between the equipment and receiver.
- ‐ Connect the equipment into an outlet on a circuit different from that to which the receiver is connected.
- ‐ Consult the dealer or an experienced radio/TV technician for help.

FCC Caution: Any changes or modifications not expressly approved by the party responsible for compliance could void the user's authority to operate this equipment.

This transmitter must not be co‐located or operating in conjunction with any other antenna or transmitter.

#### **Radiation Exposure Statement:**

This equipment complies with FCC radiation exposure limits set forth for an uncontrolled environment. This equipment should be installed and operated with minimum distance 20cm between the radiator & your body.